# Representação Digital

2023-2024

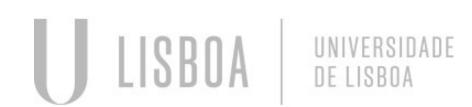

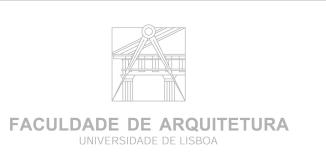

Mestrado Integrado em Arquitectura Ano Lectivo 2023-2024 1º Semestre Docente - Nuno Alão 2º Ano

# 20238029

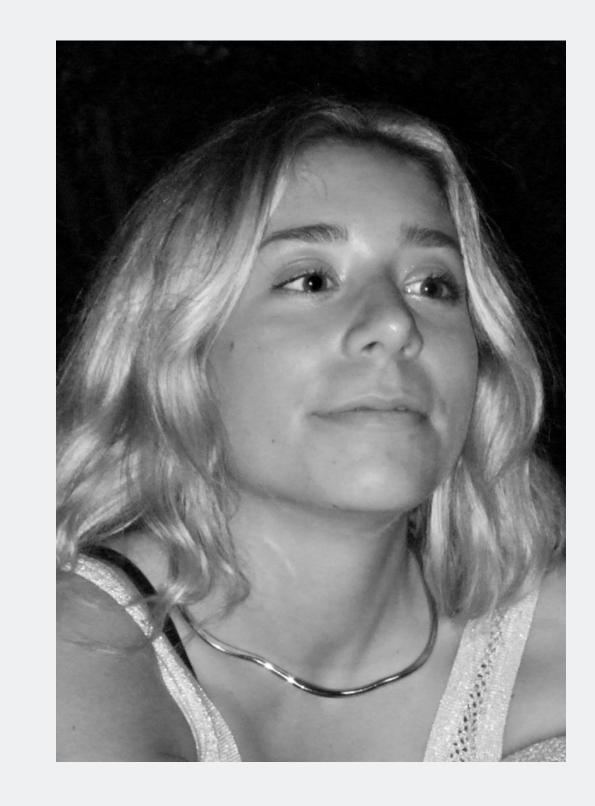

### LAURA DELFRATE

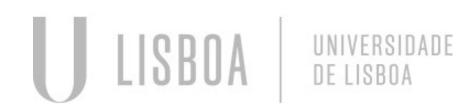

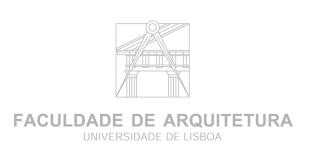

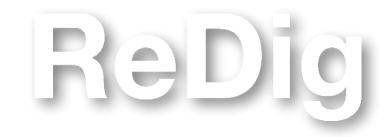

Mestrado Integrado em Arquitectura Ano Lectivo 2023-2024 1º Semestre Docente - Nuno Alão 2º Ano

#### **ÍNDICE - Diário Gráfico**

Semana 1

Semana 2

Semana 3

Semana 4

Semana 5

Semana 6

Semana 7

Semana 8

Semana 9

Semana 10

Semana 11

Semana 12

Semana 13

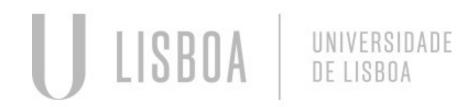

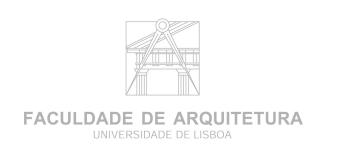

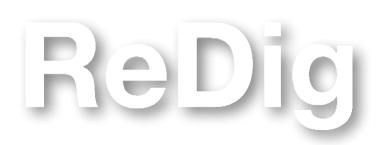

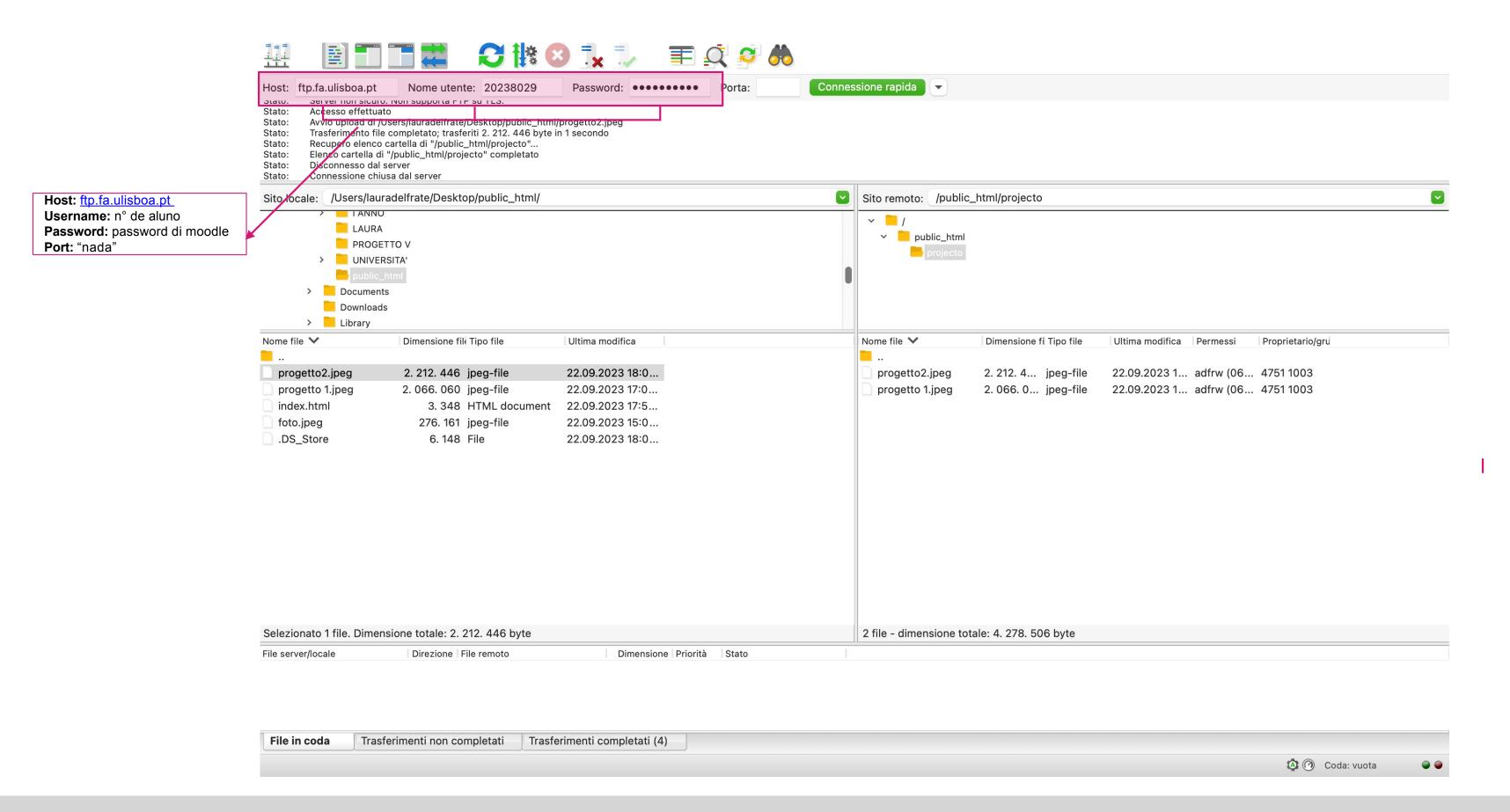

```
index.html
               <br>
               <h1><st
                                        g></strong>LAURA DELFRATE </strong></h1>
              <em style="color:black; text-align:right; margin-left:80px; font-size:20; line-height:0.5;"><stroncolor:black; text-align:right; margin-left:80px; font-size:20; line-height:0.5;"><stroncolor:black; text-align:right:0.5;"><stroncolor:black; text-align:right:0.5;"><stroncolor:black; text-align:right:0.5;"><stroncolor:black; text-align:right:0.5;"><stroncolor:black; text-align:right:0.5;"><stroncolor:black; text-align:right:0.5;"><stroncolor:black; text-align:right:0.5;"><stroncolor:black; text-align:right:0.5;"><stroncolor:black; text-align:right:0.5;"><stroncolor:black; text-align:right:0.5;"><stroncolor:black; text-align:right:0.5;"><stroncolor:black; text-align:right:0.5;"><stroncolor:black; text-align:right:0.5;"><stroncolor:b
                                                                                                                                                                                                                                          ong><i>20238029</i></strong></em>
ong>a.e. 2023/2024</strong></em>
                                                                                                                                                                                                                                             g>Faculdade de Arquitetura da</strong></em>
              <em style="color:black; text-align:right; margin-left:80px; font-size:20; line-height:0.5;"><stro
                <em style="color:black; text-align:right; margin-left:80px; font-size:20; line-height:0.5;"><stro
                                                                                                                                                                                                                                             g>Universidade de Lisboa</strong></em>
                <a href="http://www.fa.ulisboa.pt/"style="color:black; text-align:right; margin-left:80px; font-size:15; line-height:0.5;">Faculdade de Arquitetura - ULisboa </a>
              </fa>
              </div>
               <br>
              <em style="color:black; text-align:right; margin-left:80px; font-size:25; line-height:0.3;"><strong>Professor Nuno Al&atilde;o</strong></em>
             </fa>
    74 </div>
               <a href="http://home.fa.ulisboa.pt/~nunoalao"style="color:black; text-align:right; margin-left:80px; font-size:15; line-height:0.3;">Representa&cedil;&atilde;o Digital</a>
             <em style="color:; text-align:right; margin-left:80px; font-size:20; line-height:0.2;"">Curso de Rapresenta&cedil;&atilde;o Digital</em><em style="color:black; text-align:right; margin-left:80px; font-size:20; line-height:0.5; Arquitetura 2&ordm; Turma<strong> F</strong></em>
              <br>
               <div id="progetto 1" style="position:absolute; left:780px; top:200px; width:430px; height:50px; z-index:0; margin-left:100px; margin-bottom:200px; margin-top:0px;">
<img src="progetto 1.jpeg" alt="immagine personale 1" width="500" height="400" bottom="200" margin-left="200px">
    84
               </div></body>
               <div id="progetto 2" style="position:absolute; left:780px; top:100px; width:430px; height:100px; z-index:0; margin-left:px; margin-bottom:200px; margin-top:190px;">
<img src="progetto2.jpeg" alt="immagine progetto 2" class="image3" width="300" height="420" bottom="200" margin-left="200px">
               </div>
               <div id="foto" style="position:absolute; left:800px; top:10px; width:430px; height:50px; z-index:0; margin-left:100px; margin-bottom:200px; margin-top:80px;">
                          src="foto.jpeg" alt="immagine personale" width="250" height="350" bottom="200" margin-left="200px" class="image-with-shadow">
               <im
    96
97
                         .image-with-shadow {
    98
99
                                 width: 280px;
                                  box-shadow: 0 0 20px 5px rgba(0,0,0,1);
                        .image1 {
    left: 0;
  104
                                  top: 0;
Line 52, Column 5
```

Published using INDEX

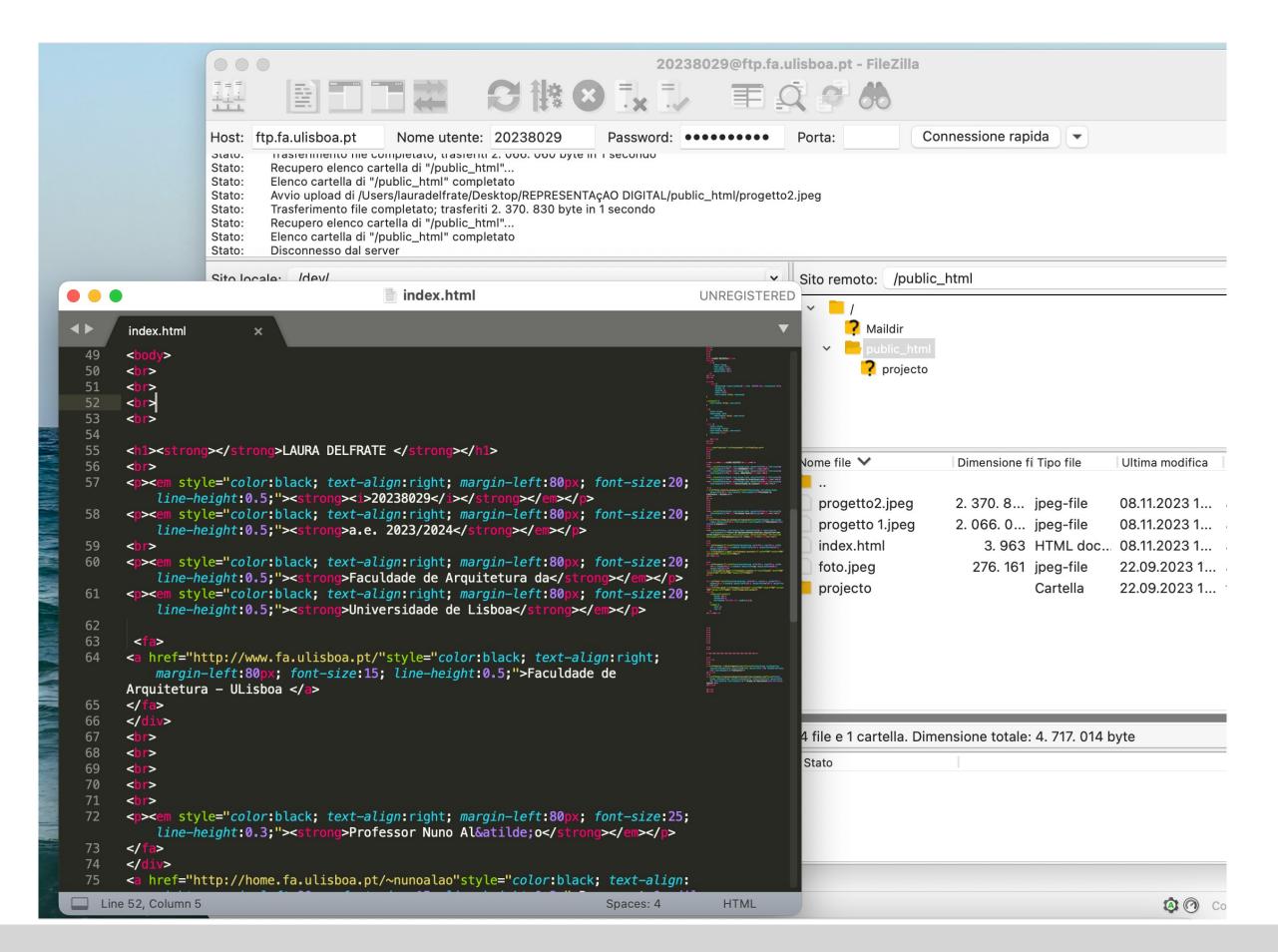

#### LAURA DELFRATE

20238029 a.e. 2023/2024

Faculdade de Arquitetura da Universidade de Lisboa

Faculdade de Arquitetura - ULisboa

#### Professor Nuno Alão

Representa,ão Digital

Arquitetura 2º Turma F

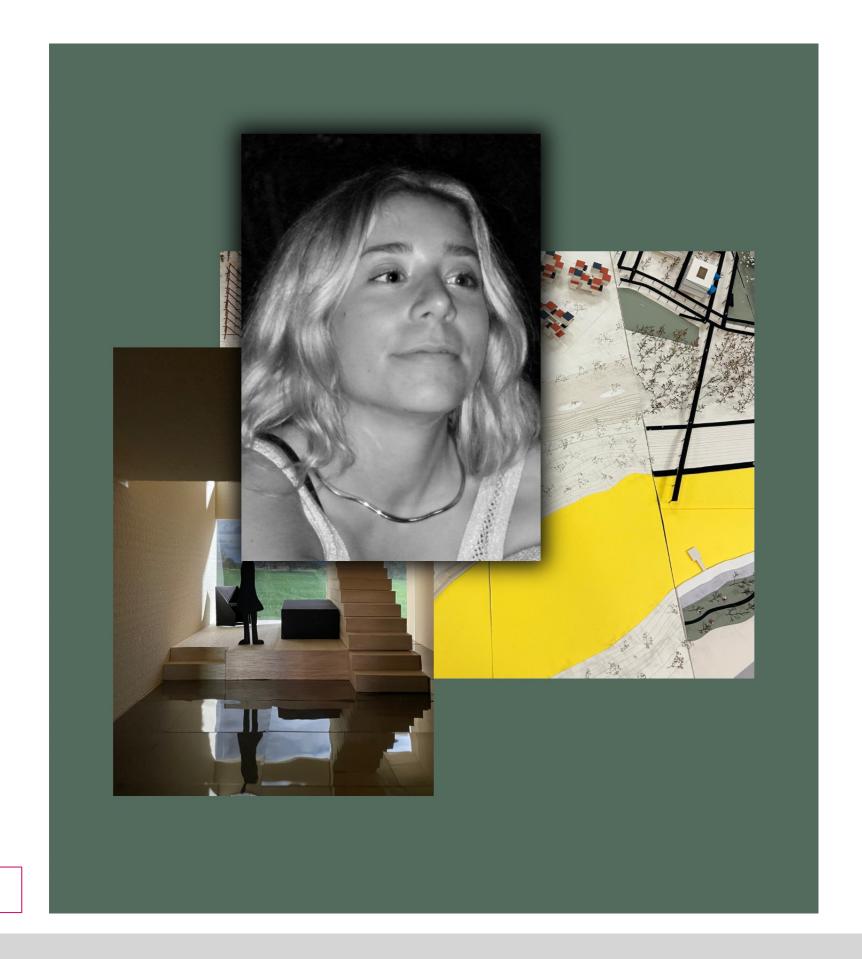

HTML PAGE

ReDig

#### **COMMANDS FOR SPECIAL CHARACTERS:**

```
À - à
Á - á
´ -à
ã -ã
ê -ê
ç -ç
&ordom; °
```

#### **Start Drawing:**

- There are different template, we use acadISO.dwt

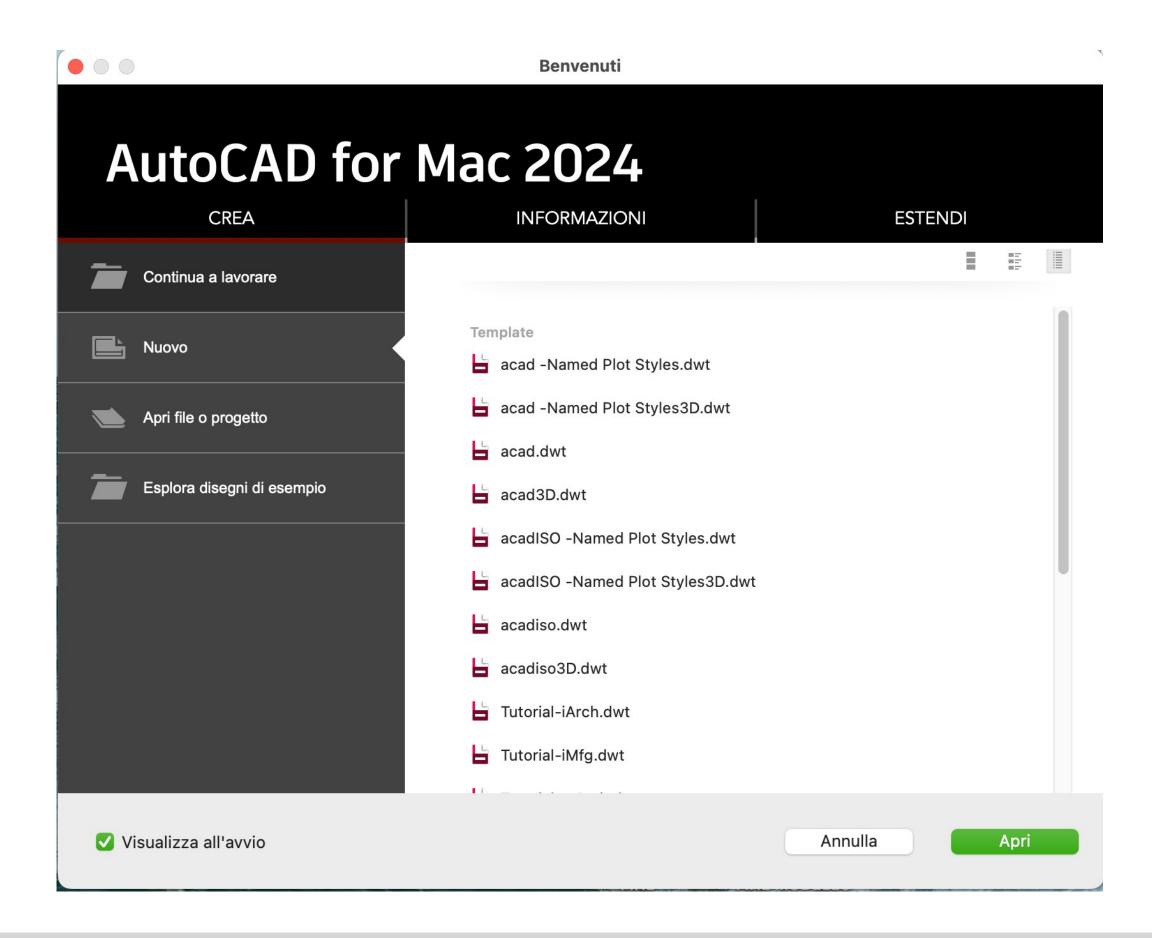

ReDig

#### Menu

- On the background we can activate the grid, which divides the worksheet into 10 X 10 units
- | Perpendicular
- Grid

AutoCAD works on a 1:1000 scale, so: 1 unit for architecture = 1m 1 unit for AutoCAD = 1mm 1m = 1000mm

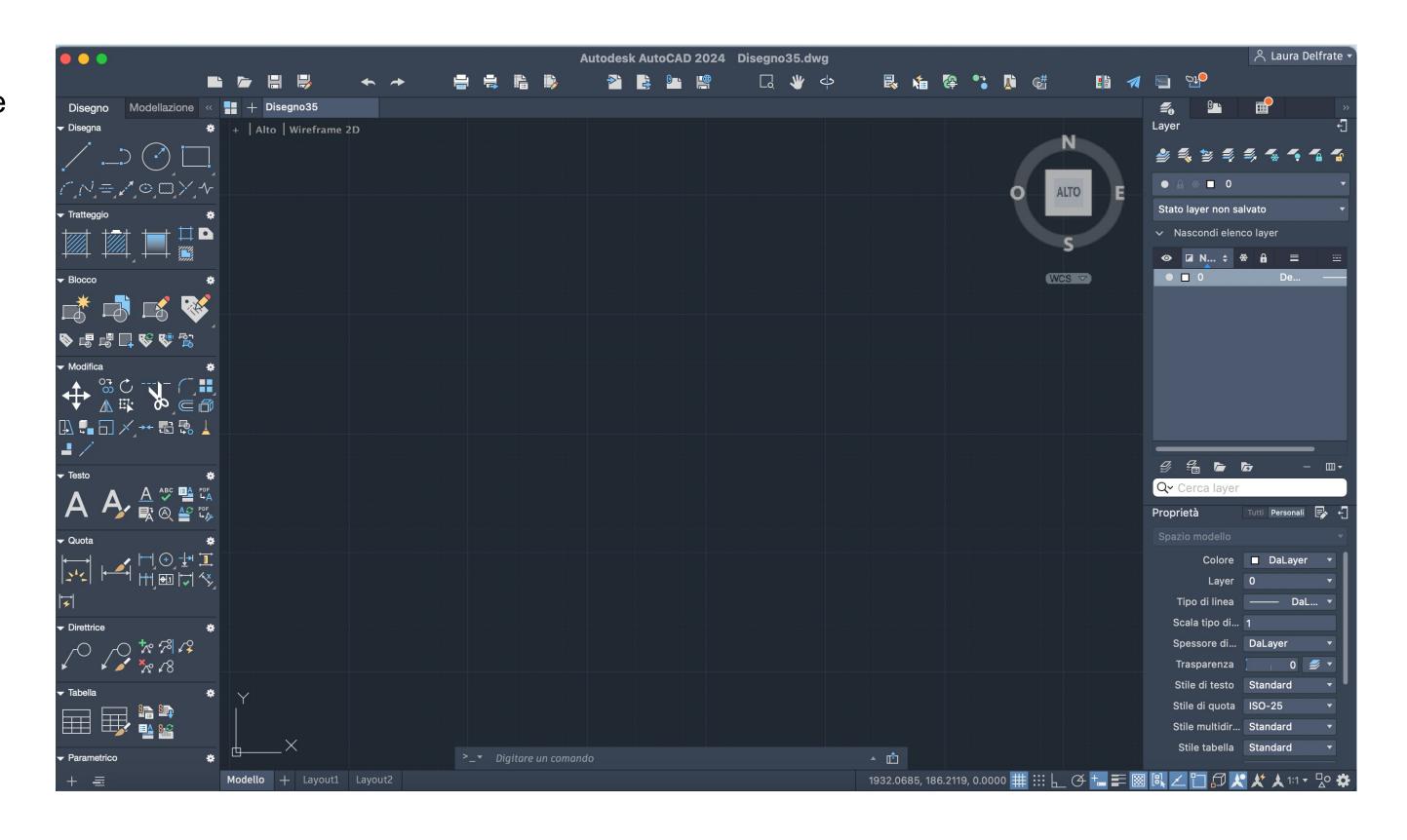

# ReDig

L - Line, press enter and then enter the coordinates

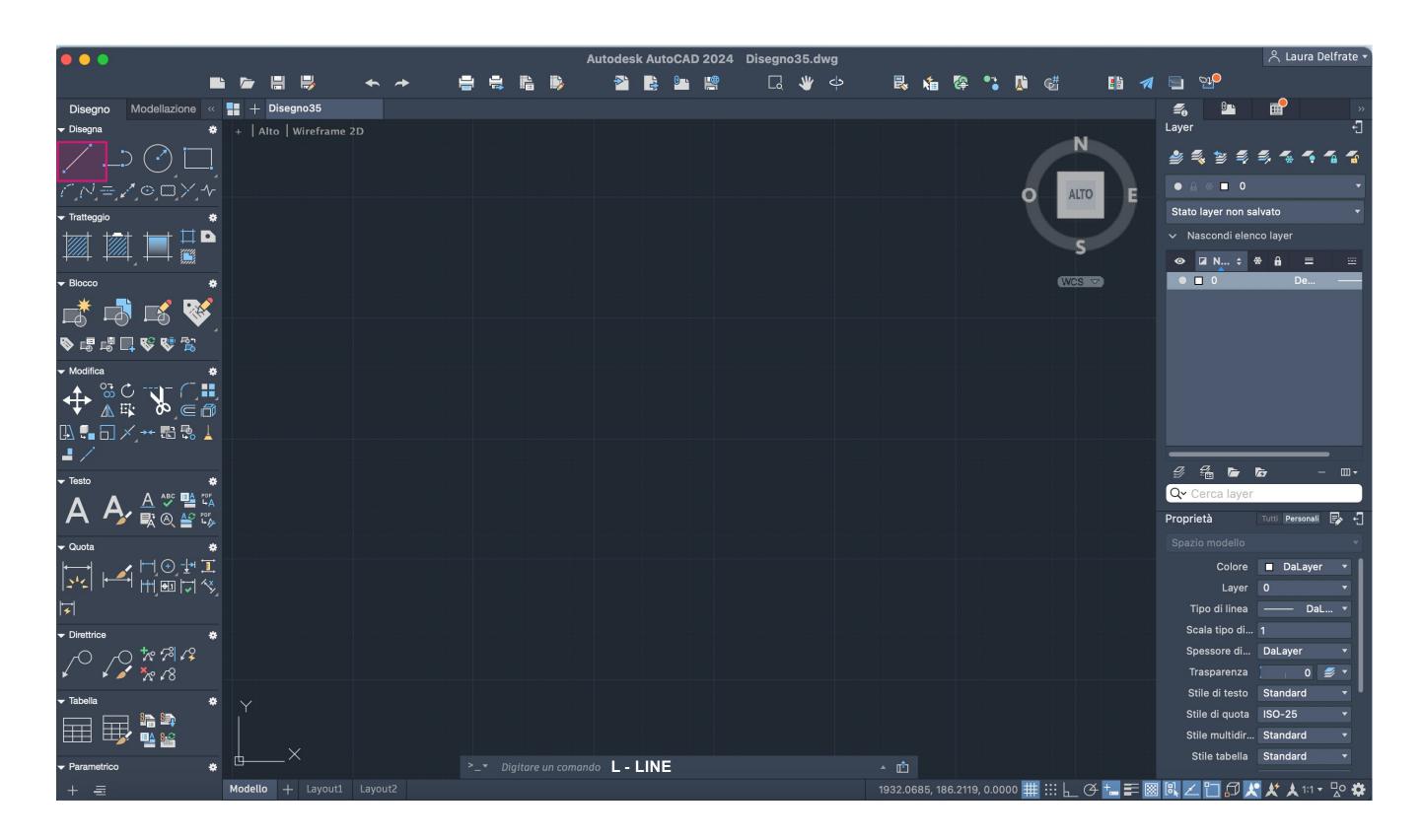

# ReDig

#### **COORDINATES:**

ABSOLUTE, RELATIVE, CARTESIAN, POLAR COORDINATES:

- ABSOLUTE COORDINATES are relative to (0;0;0), in other words, they are relative to the ORIGIN.
- RELATIVE COORDINATES are relative to the previous point.
- CARTESIAN COORDINATES, X, Y, Z
- POLAR COORDINATES, for example, for the pentagon, represent DISTANCE<ANGLE.

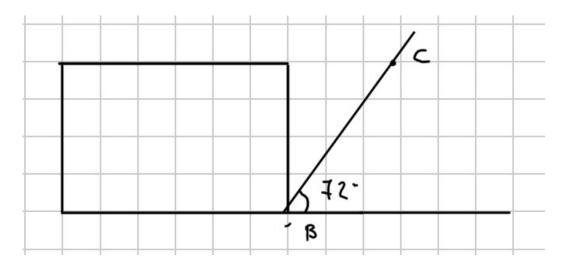

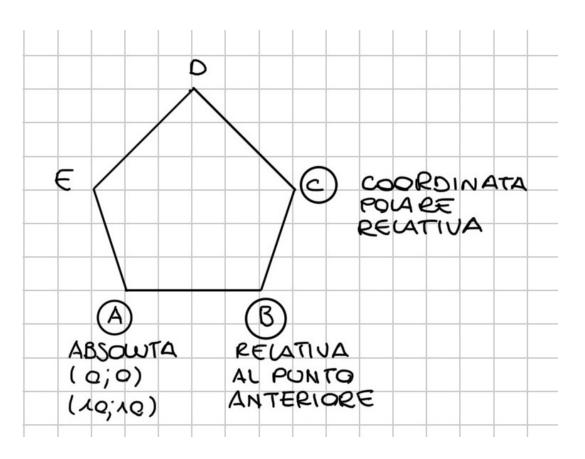

E - CANC LI - LIST LAyer -

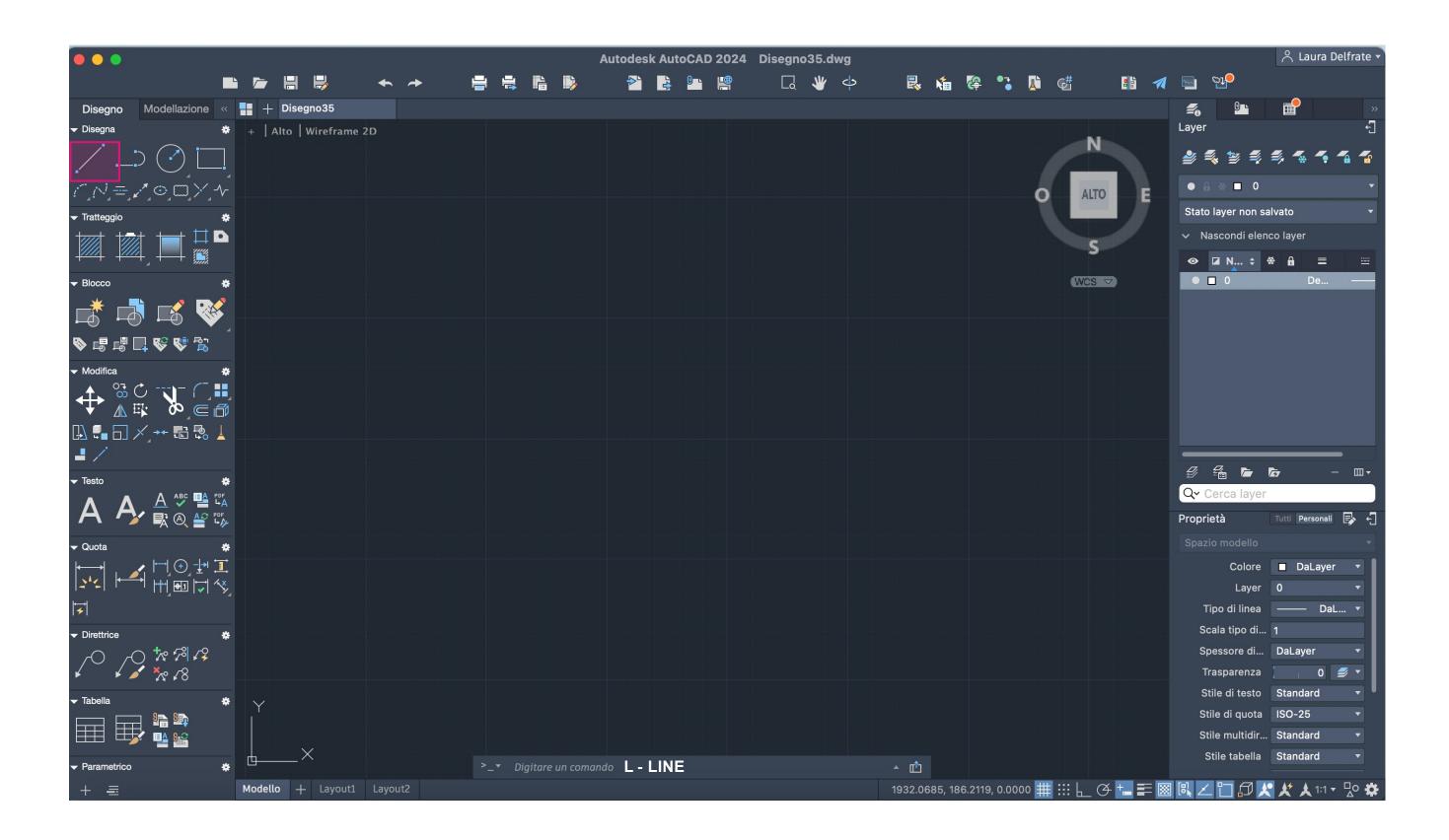

# ReDig

#### **Create 2 layers:**

- One for drawing the polygon (red).
- Another for creating the text (orange)

Use the LINE command on the polygon layer to draw the pentagon:

Point A: (10,10)

Point B: (20,10) or (10<0)

Point C: (10<72)

Absolute Coordinates -# Relative Coordinates -@

#### **Commands:**

**U**-United

C -Close

**Dtext**-Text

M -Move

Z-Zoom

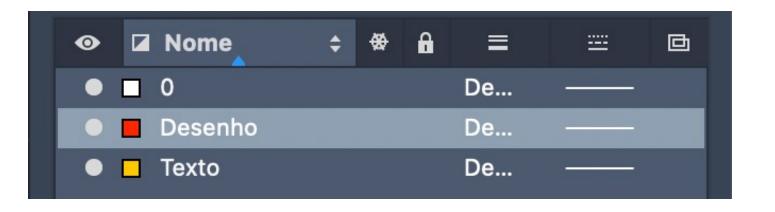

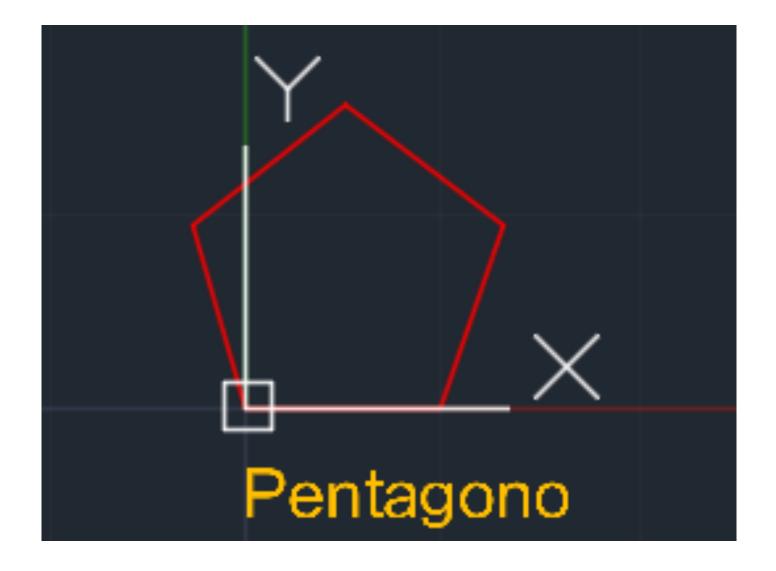

# ReDig

# CASA ANTONIO CARLOS SIZA

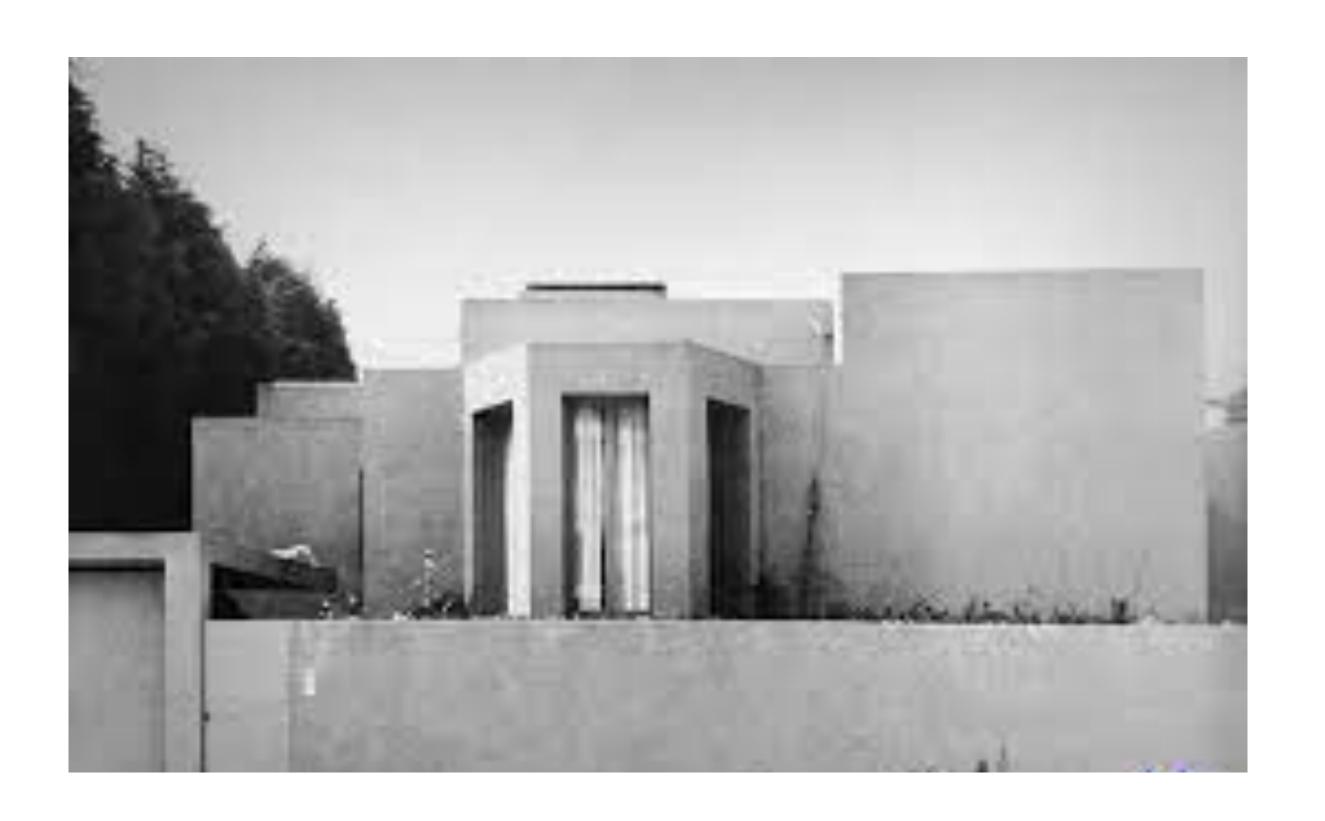

ReDig

ATTACH Z -ZOOM

Ze -Zoom throughout the design

New DWG and insert the image with command Attach

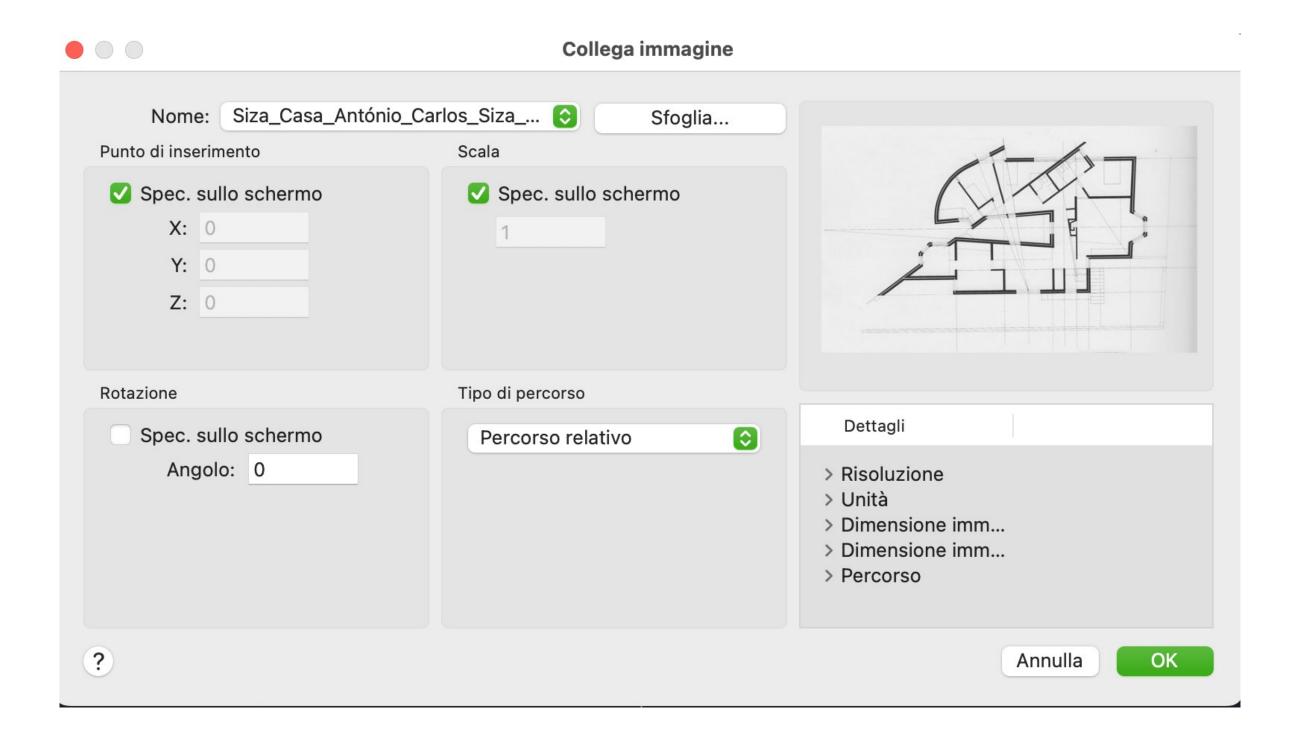

# ReDig

Scale the image using the "SCALE" command, using a specific real-world measurement as a reference, in this case, a 2m long bed.

Create new working layers. By creating different layers, you can work simultaneously with two different representation scales, in this case, 1:10 and 1:100. You can then freeze one of them when it comes time to print

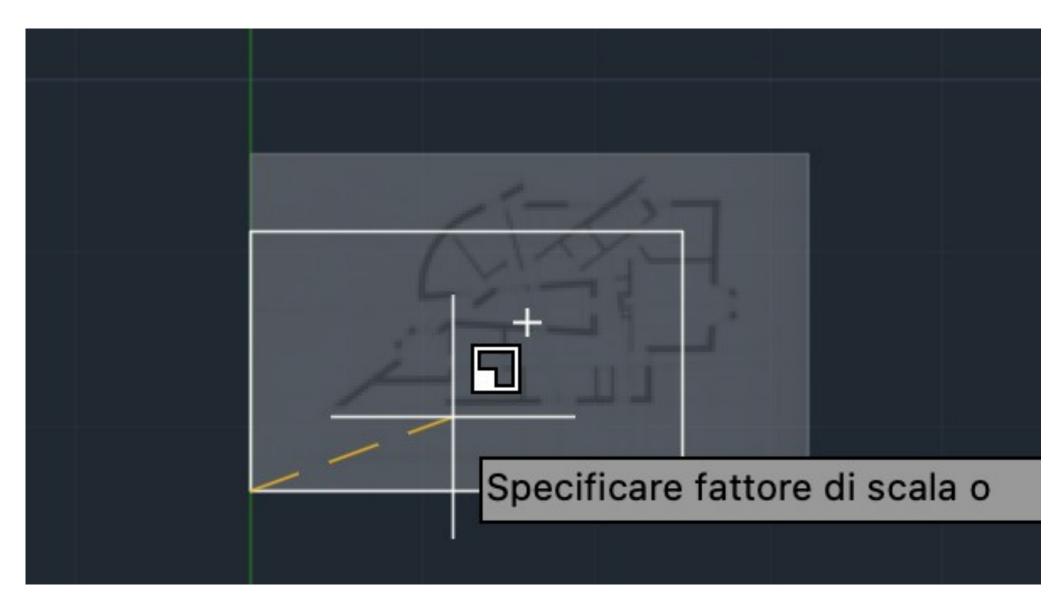

#### **Commands:**

DIST -DISTANCE, can use various commands such as DIST or DISTANCE to measure the distance between two selected points. LIST, AutoCAD, you can use commands like LIST or properties to obtain a list of information about elements within a geometric object. S -SCALE

# ReDig

Create new working layers. By creating different layers, you can work simultaneously with two different representation scales, in this case, 1:10 and 1:100. You can then freeze one of them when it comes time to print

#### **Commands:**

DRAWORDER, change the display order of images and other objects

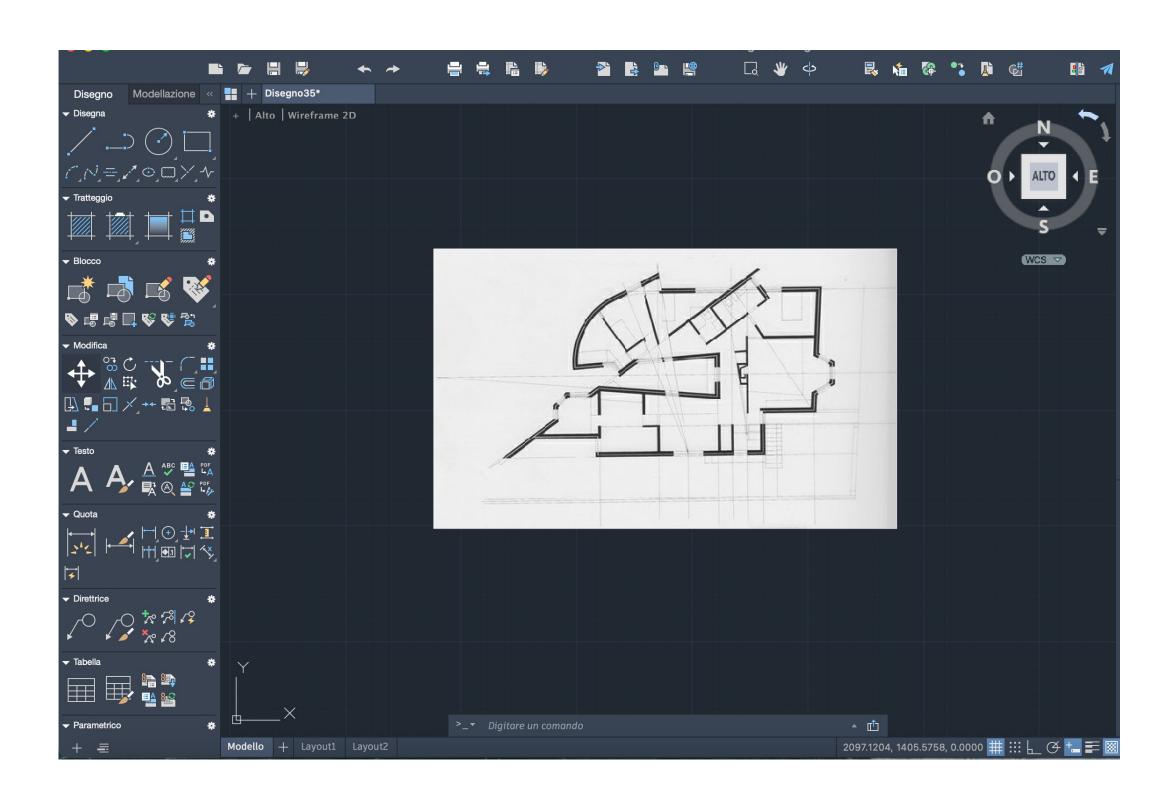

# ReDig

To change the layout of a line, as in the invisibility layer, you have to create a dotted line

#### **Commands:**

CHprop - change the layout of a line. We can say also the distance from on dott to another one for create a dotted line

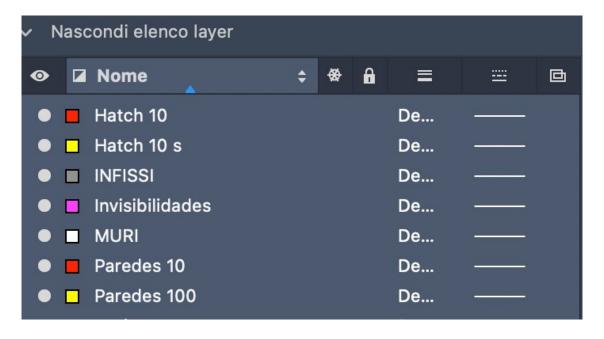

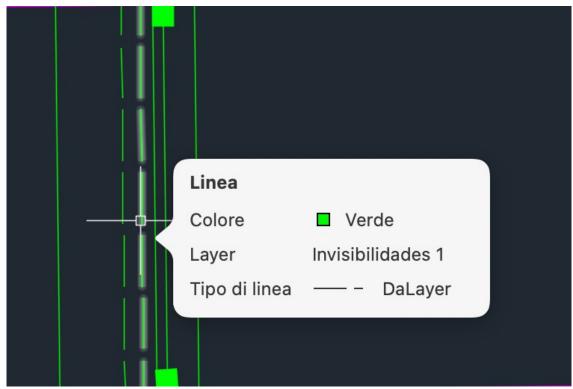

ReDig

Wall thickness:

All wall = 34,5cm

Thickness 1 = 2cm

Wall 1= 11cm

Wall 2 = 15cm

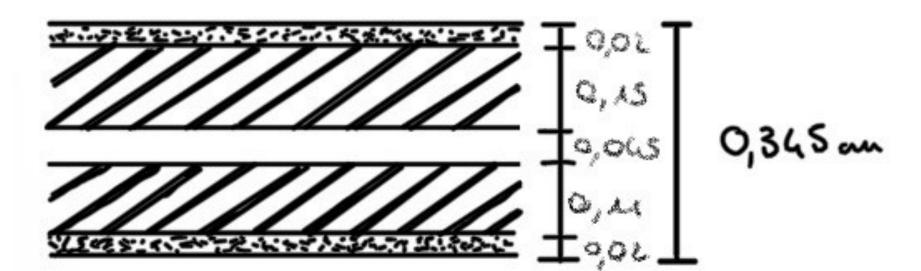

#### **Commands:**

**EX - EXTEND** 

---->

F -FILLET Choose the lines that meet at the corner you want to curve, and then specify the radius to achieve the desired curvature.

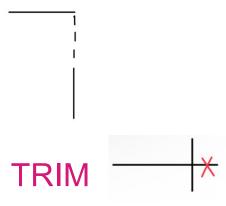

# ReDig

Can be used hatches that simulate the presence of materials in the walls, visible in 1:10 scale, for example

### Commands: HATCH

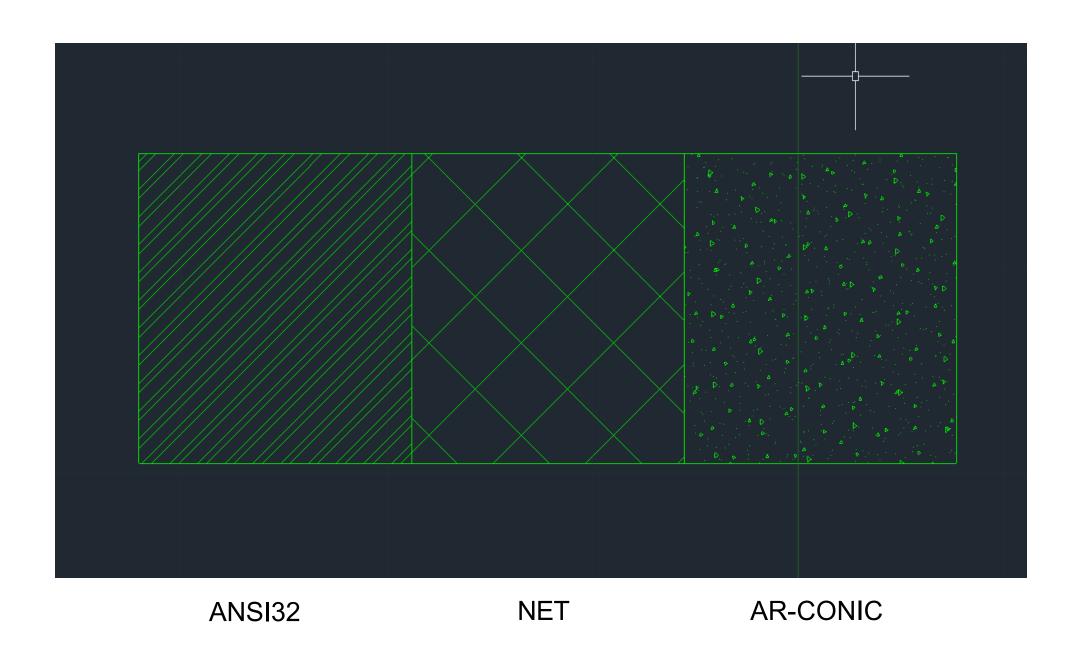

ReDig

MATCH PROPERTIES, copy the properties of one object, such as a line, and apply them to another object. This allows you to quickly match the properties of one object to another.

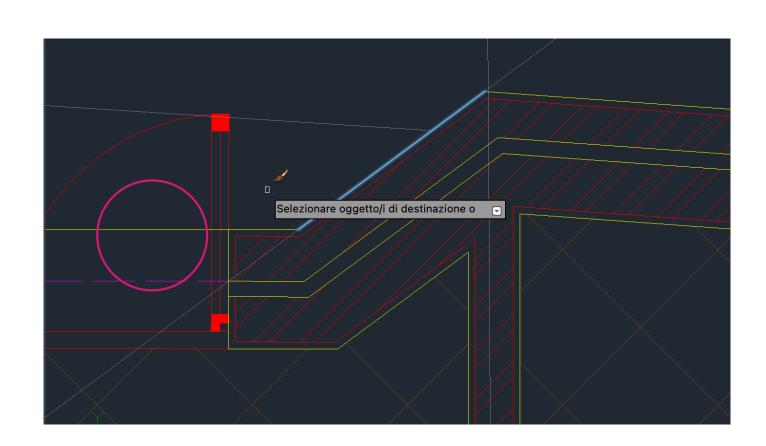

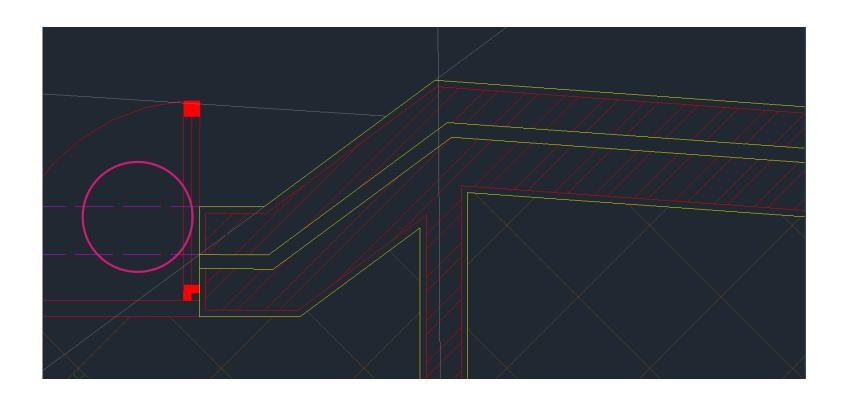

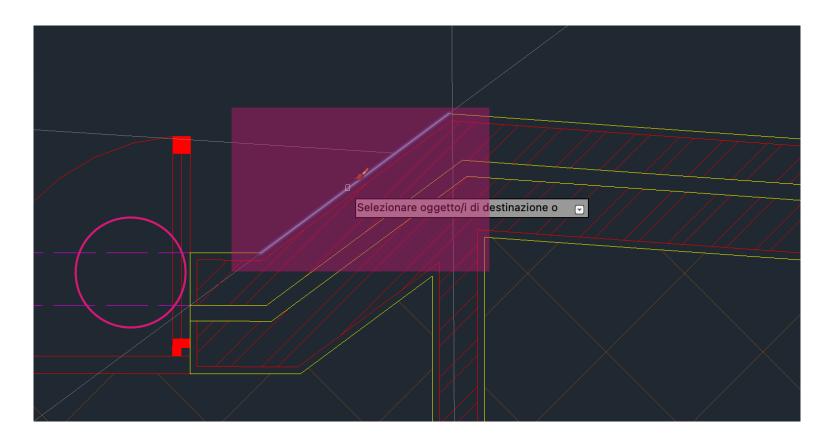

ReDig

OSNAP, object snap NEAREST DIVIDE ARCO

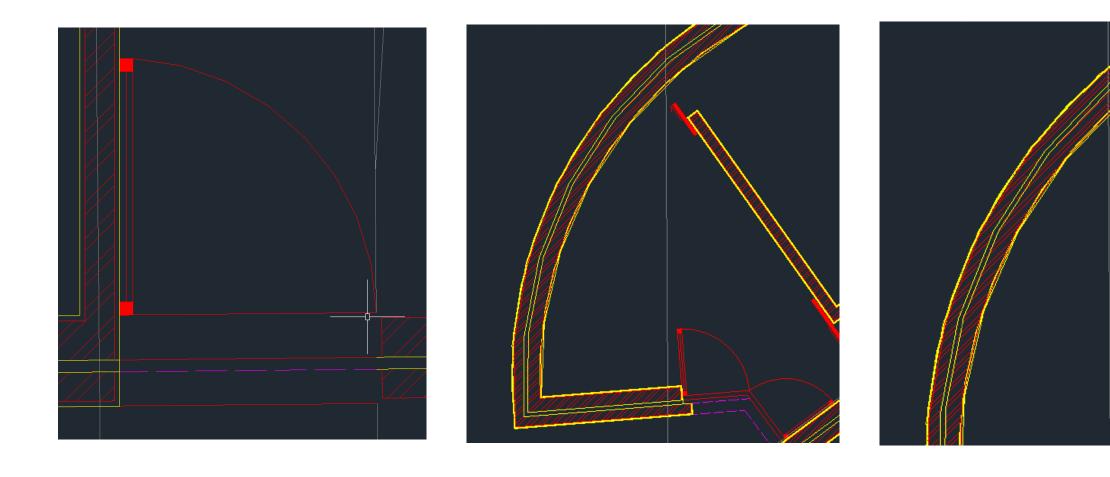

More examples where we have create arches

#### More examples

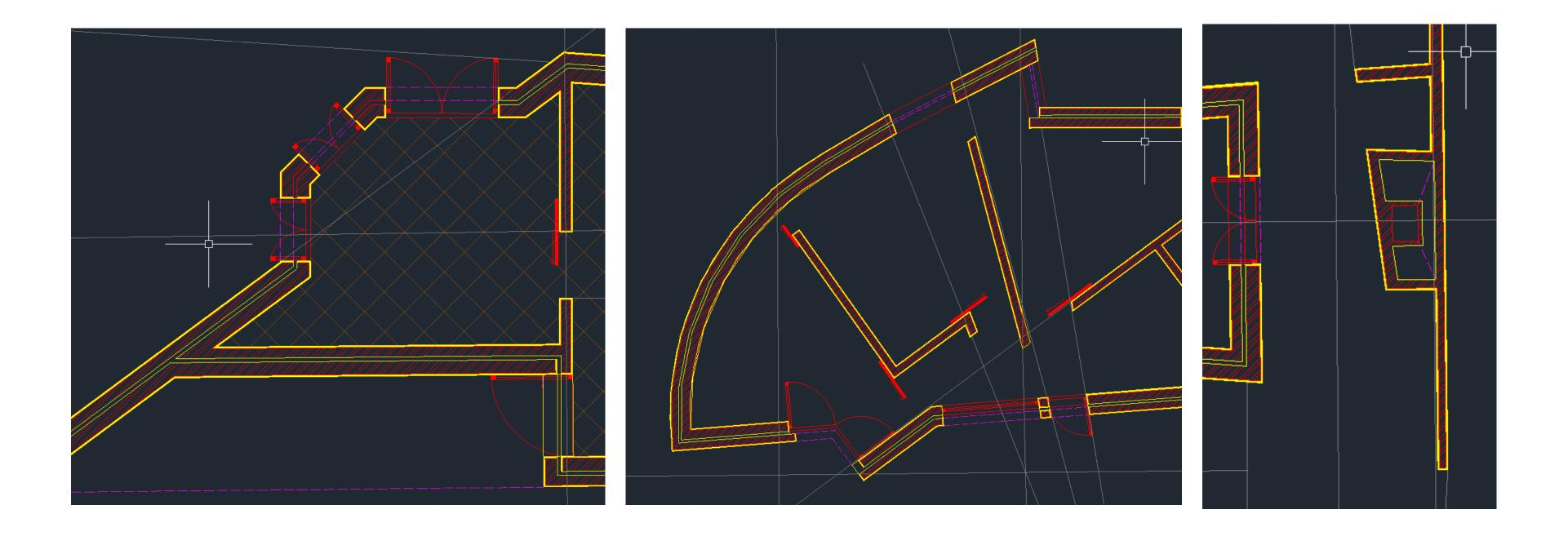

ReDig

DIMRAPID, for create a quota DIMSTILE, create and edit quota styles

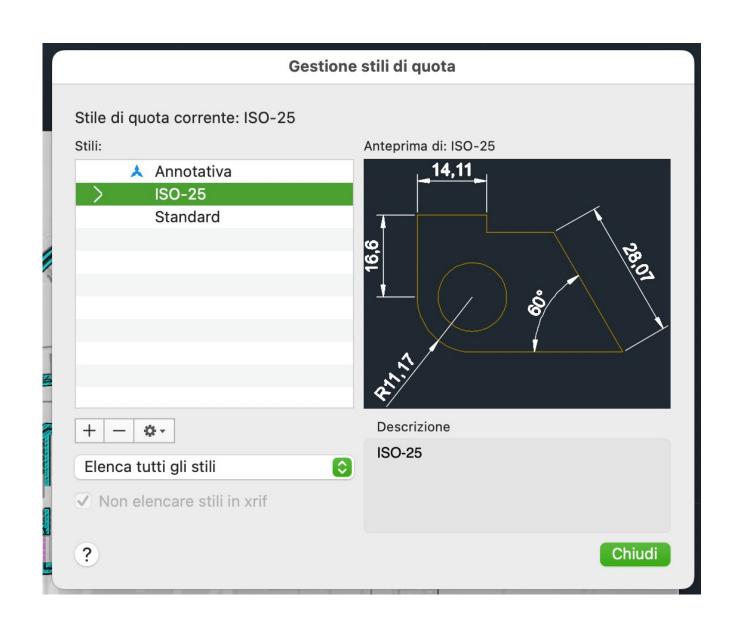

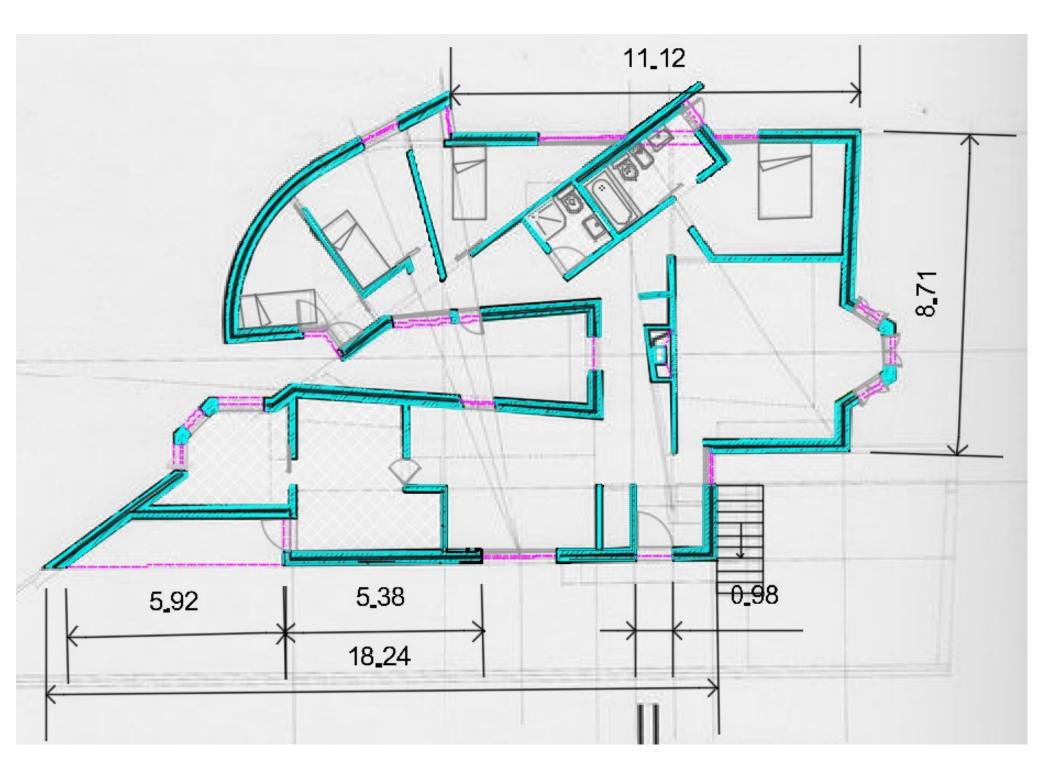

ReDig

#### LAYOUT:

Create a NEW LAYOUT. Click on PAGE SETUP MANAGER

Printer: DWG to PDF.

Paper size: Choose a SHEET LAYOUT

based on your requirements.

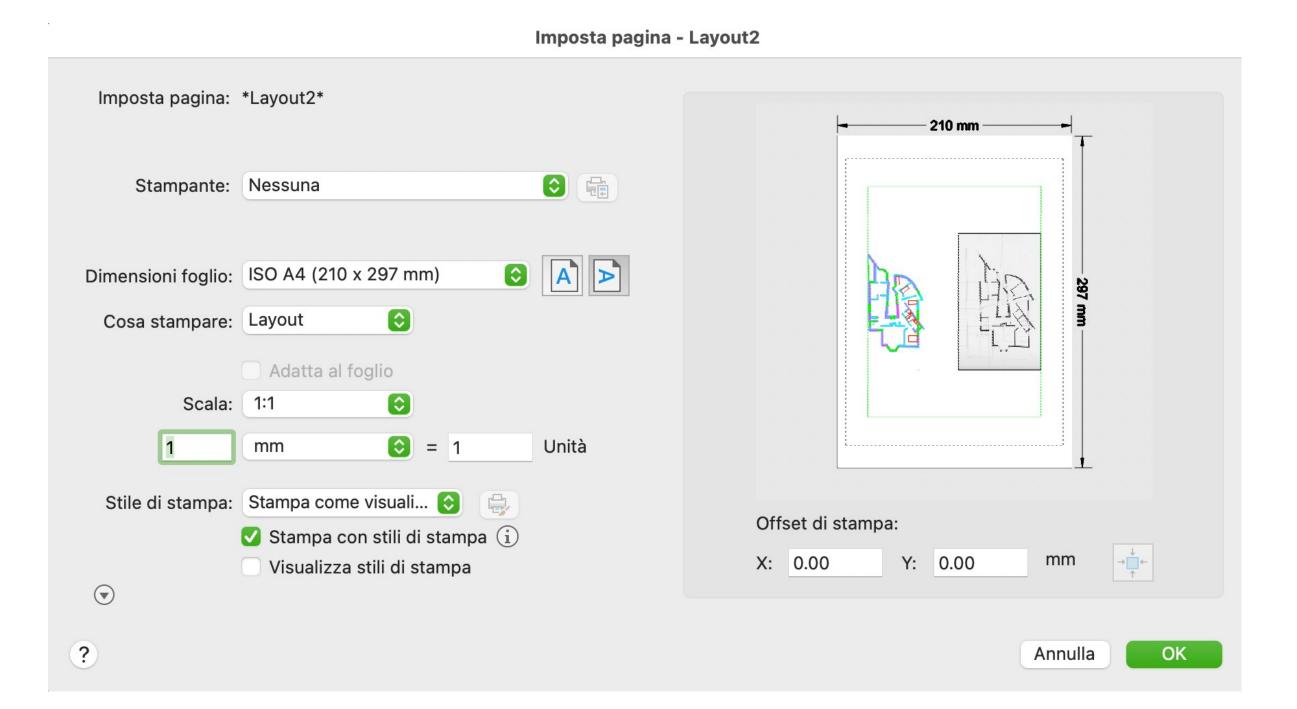

# ReDig

Scale 1:1 (AutoCAD works in a 1:1000 scale, so if you need a 1:100 scale, you must multiply it by 10). To do this, you can use the command Z + Enter, S + Enter, 10x + Enter, which means Zoom Scale 10x.

Use Page Set Up Manager to modify the sheet size, and use MView to create a window in the layout where you can draw and write on the layout page. You can also create the composition with MView windows, text, drawings, and make changes to scales, etc., including using the VPLAYER command to freeze different layers.

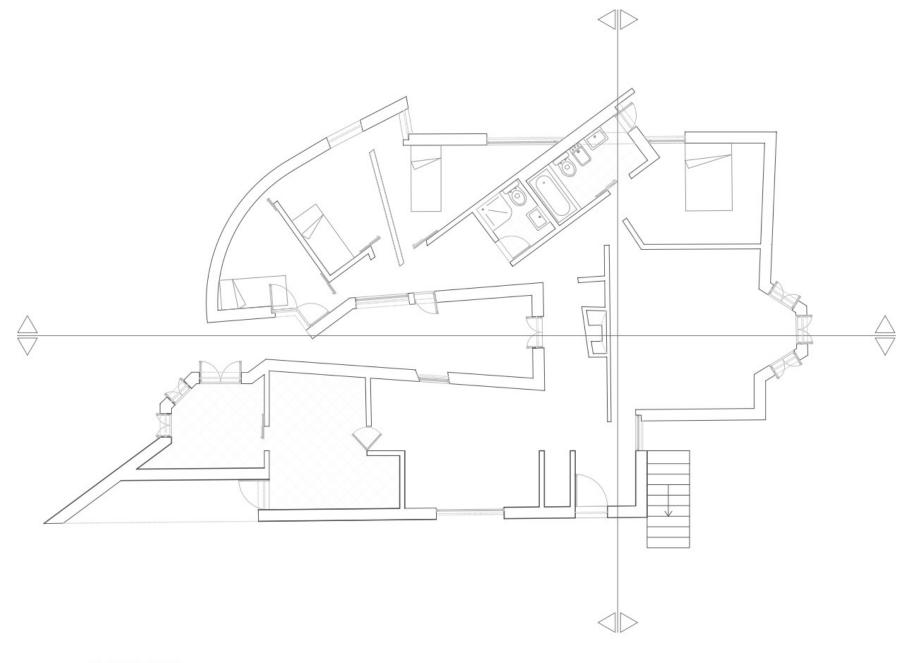

PLANTA 1/100

# ReDig

I create prospect and sections of the house.

Starting from the dissected image of the fireplace, I can build the rest. Working in scale1:10 you can see, as in plan, ancehin prospectus and in section the materials

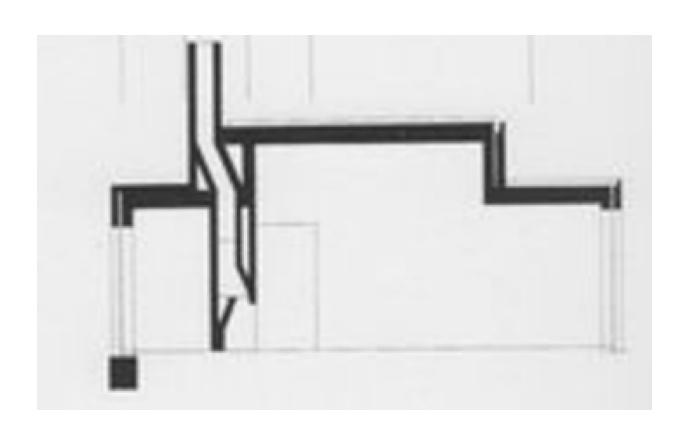

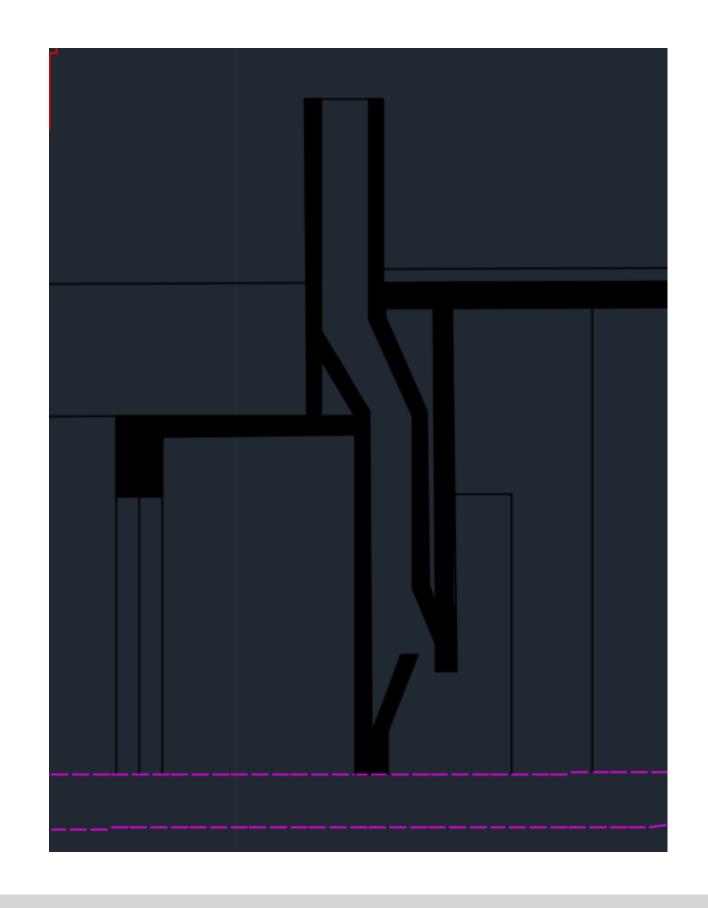

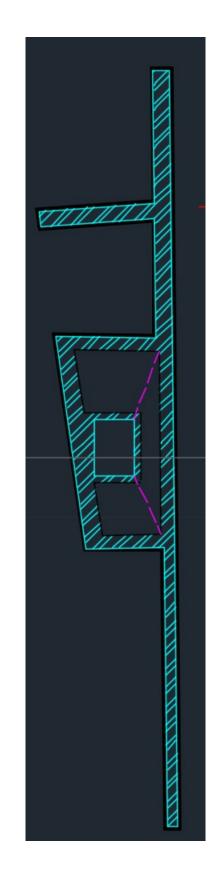

ReDig

SPLINE, to create a new texture (Madeira's Wood)

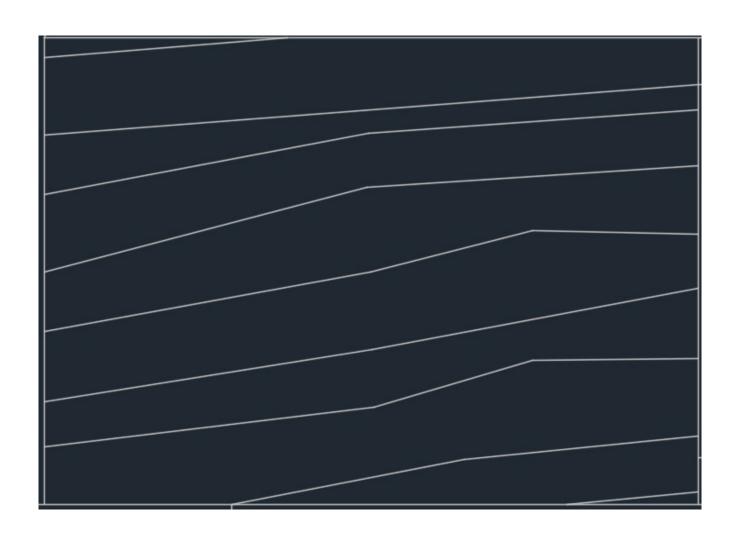

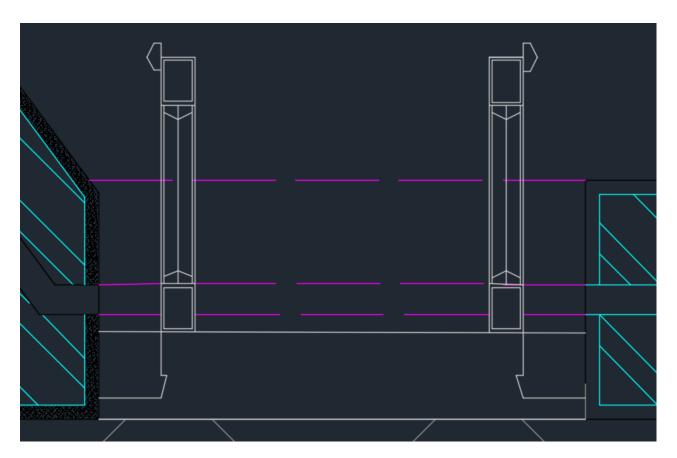

1:10 window

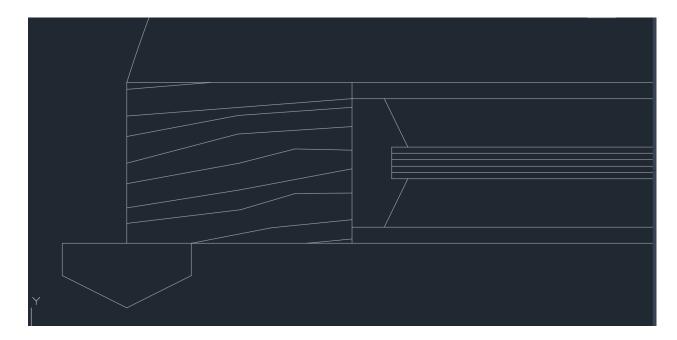

1:1 window

ReDig

You can take furniture blocks from the internet

#### **Commands:**

Wblock, create a new block

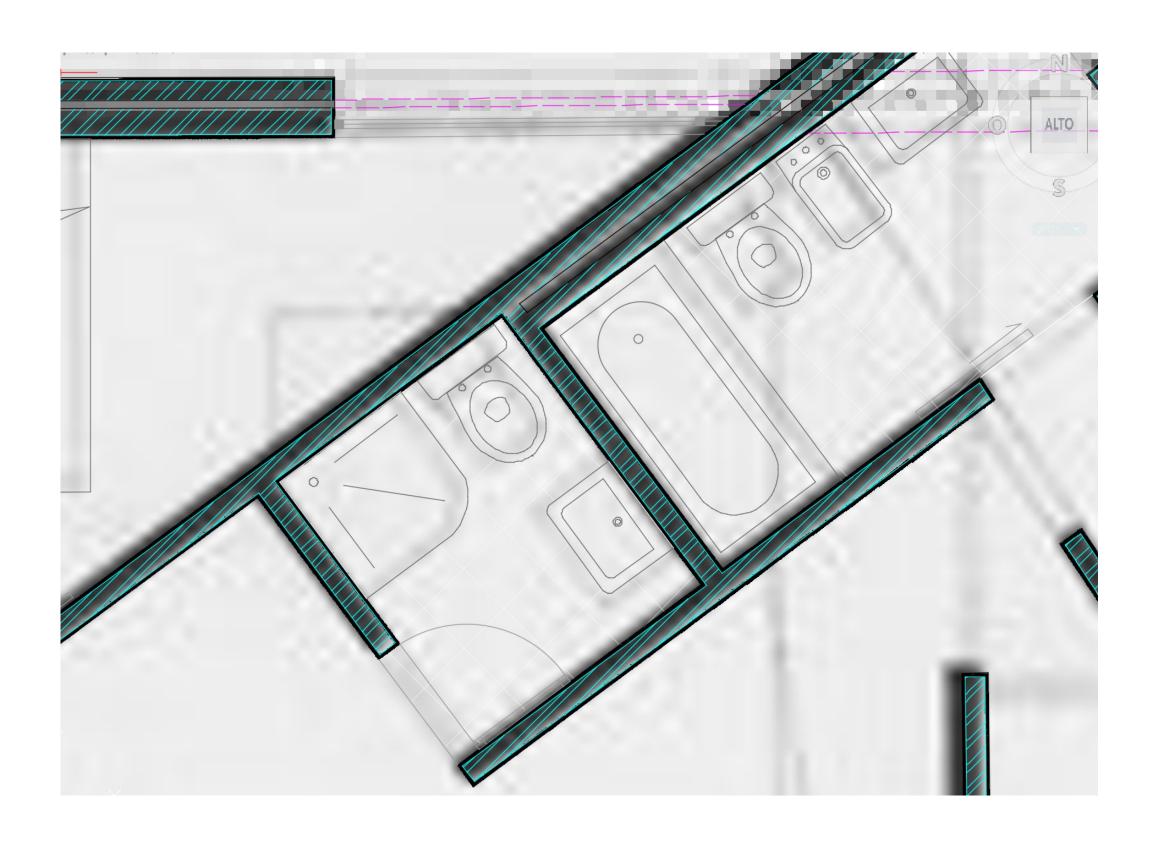

ReDig

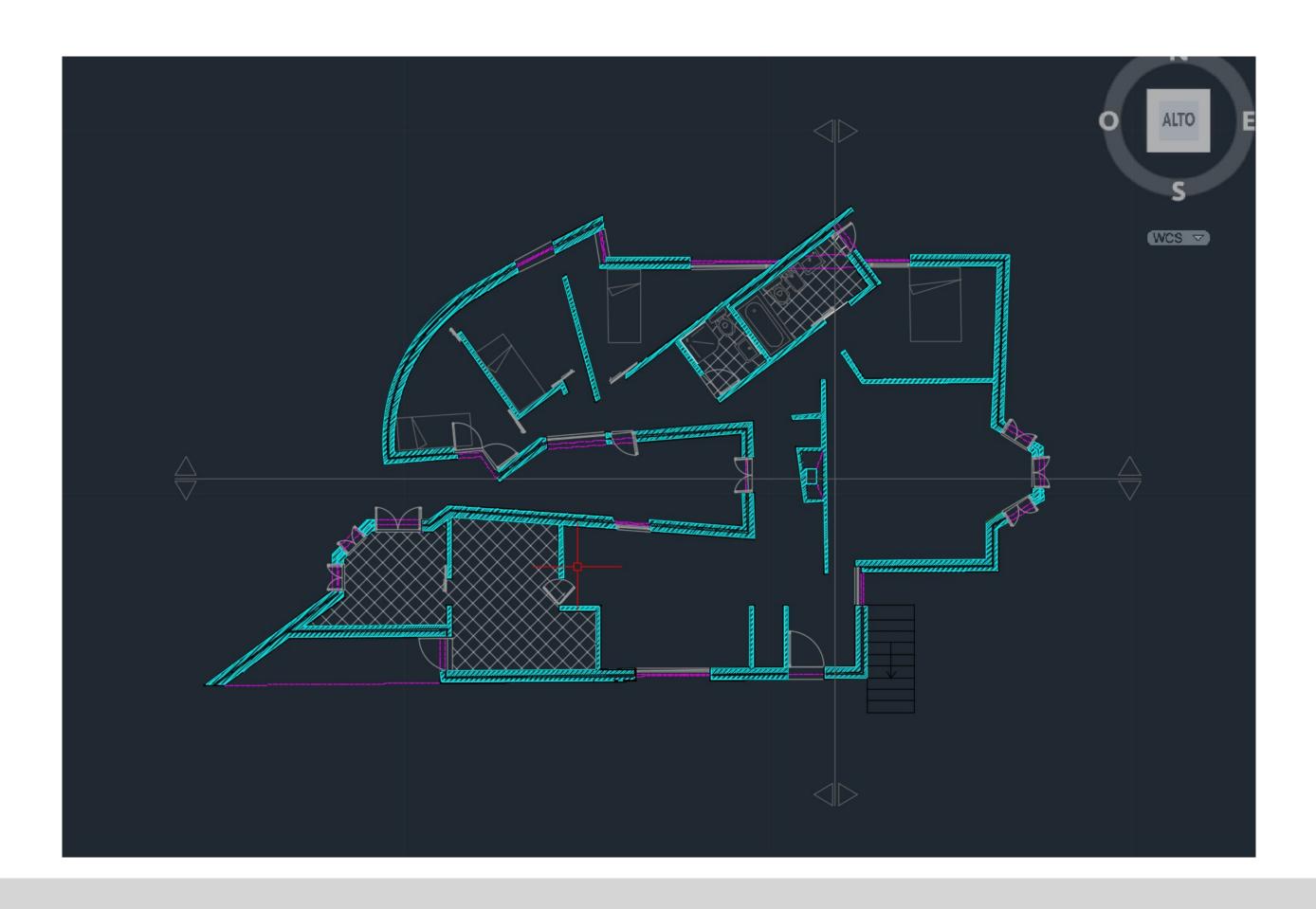

Thermal insulation and several screens that make up the interior of the walls in the elevations

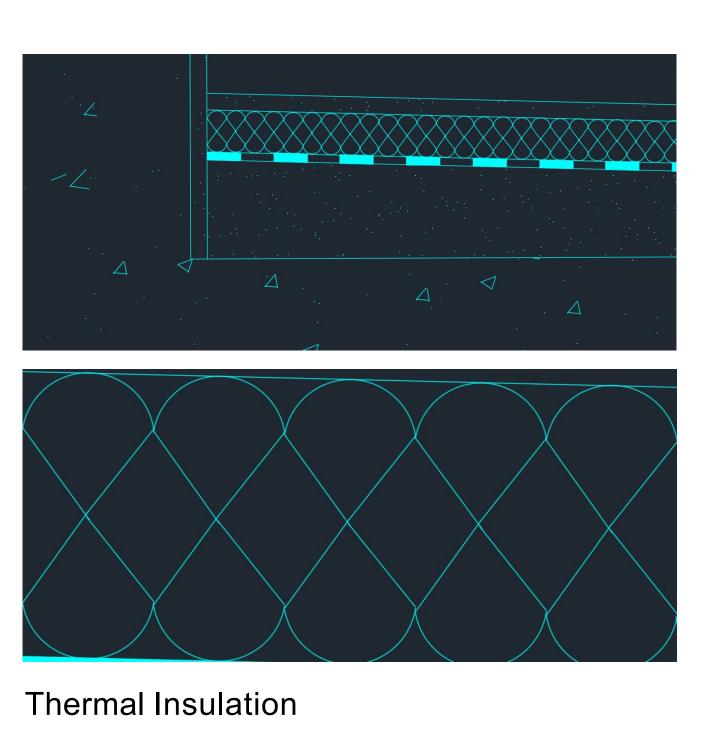

49 44 44

ReDig

#### **PARABOLA - CONICAL LINE**

Distance defined by the focus point perpendicular to the guideline we have an axis of symmetry where there is focus.

Circonferenza di raggio 8 in F e OFFSET dalla linea guida di 8, perchè la distanza deve essere uguale

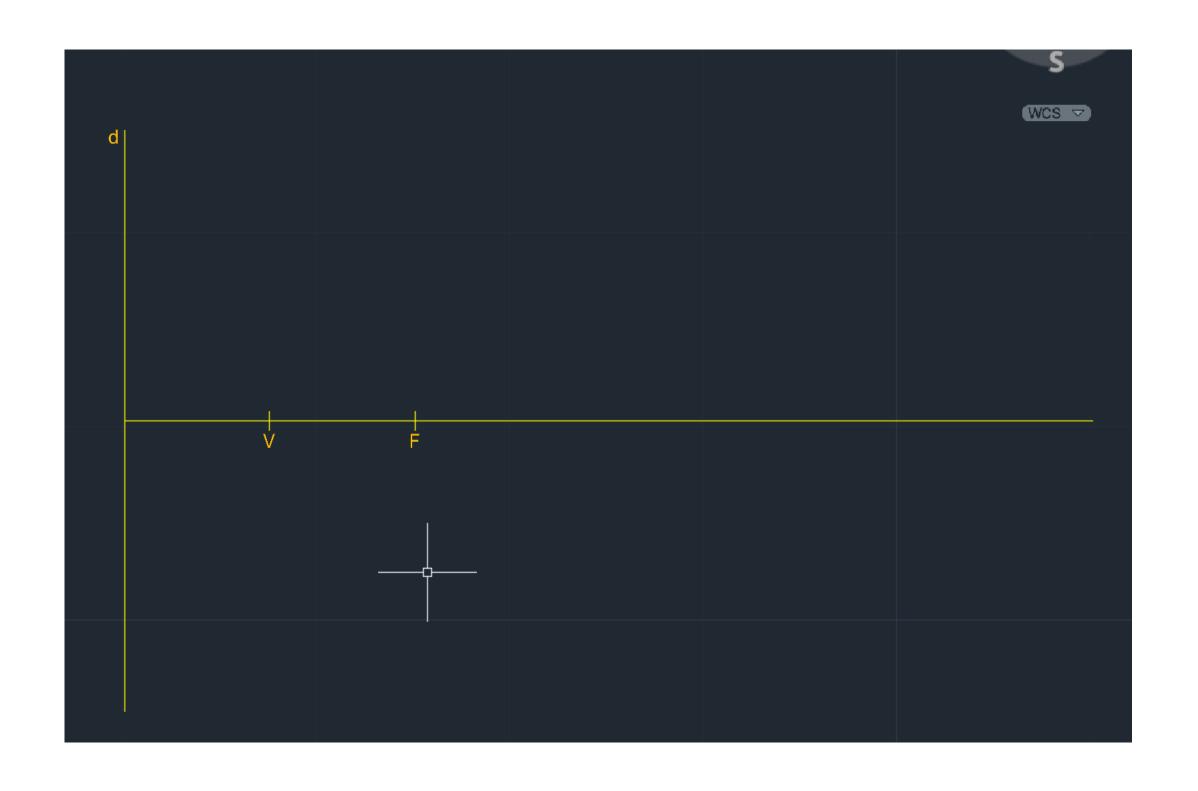

ReDig

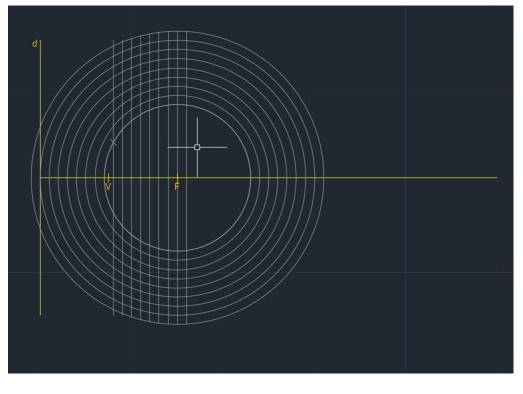

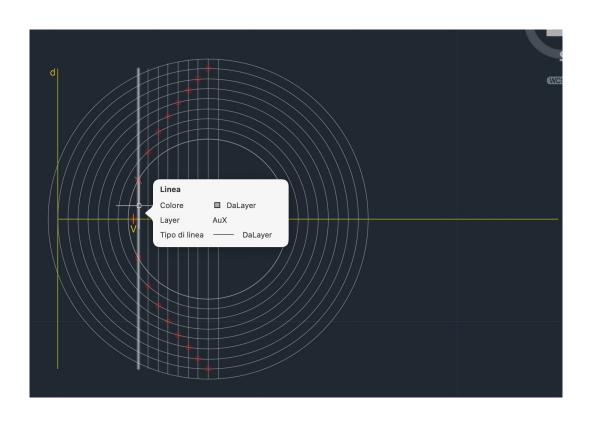

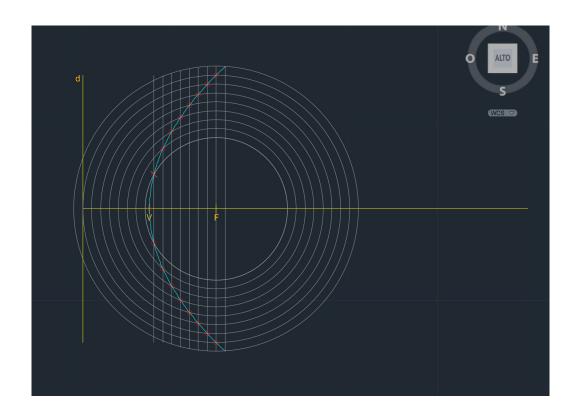

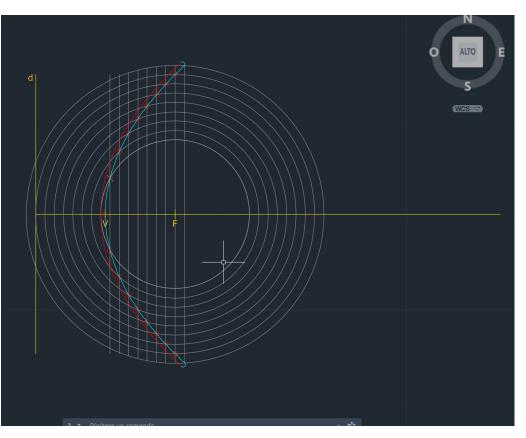

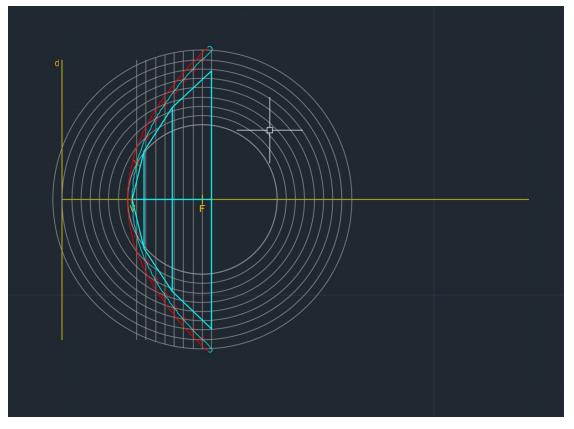

**Commands:**SPLAIN, to make parabola

ReDig

Rev surf, select one the parables, select its axis and then punt 0 and 360° C orbit

Surf Tab, define elements

SHADE, can fill

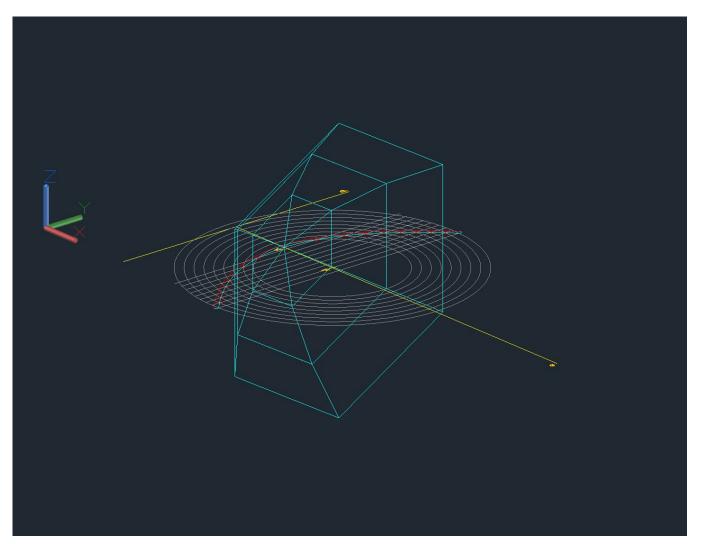

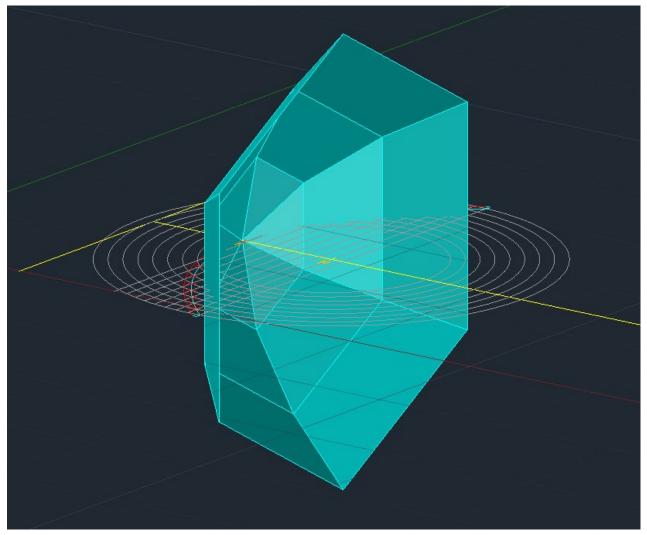

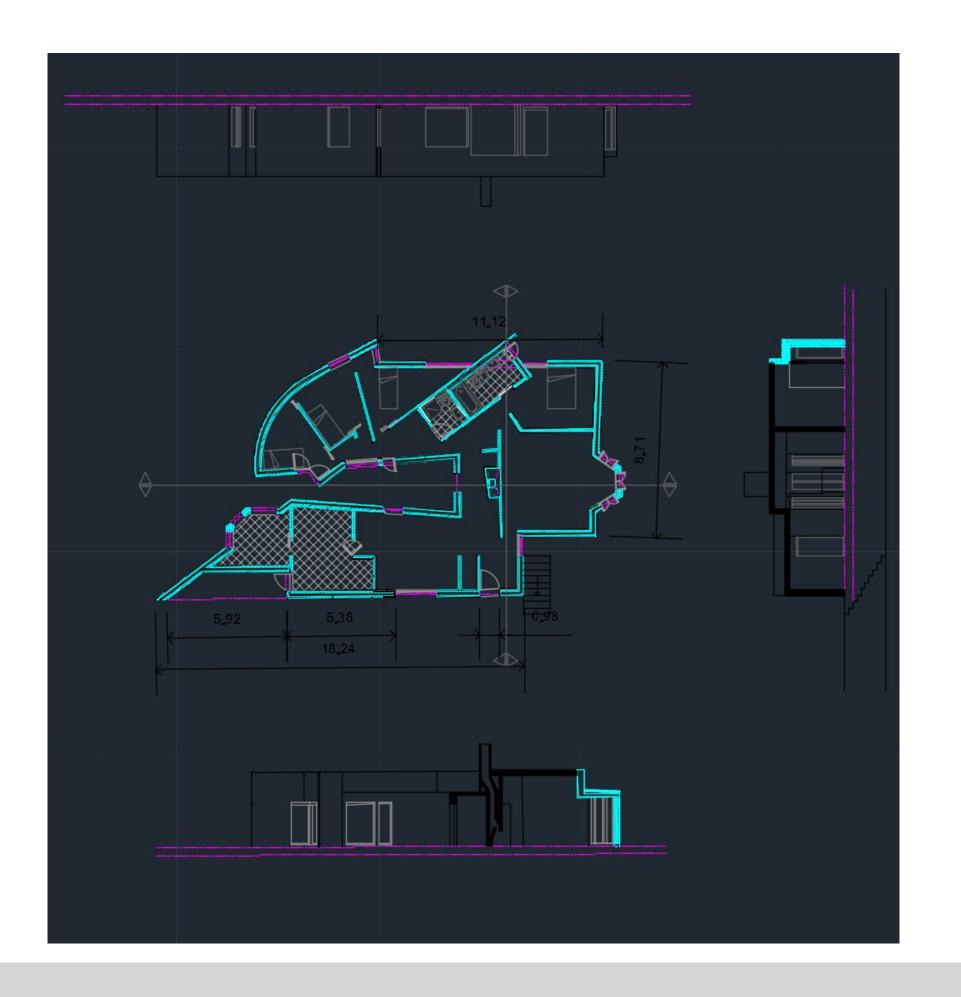

#### **EXTRUSION**

Extrusion, mechanical mode of production of 3d shapes.

Draw 2 pentagons

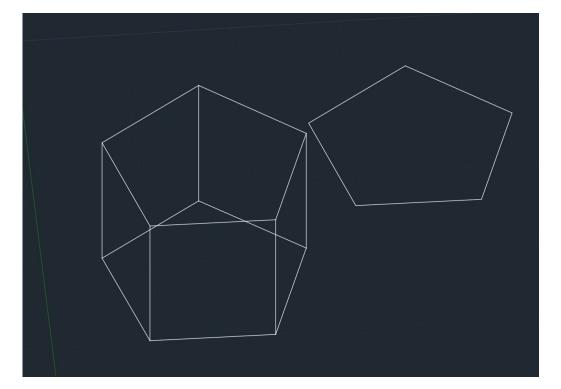

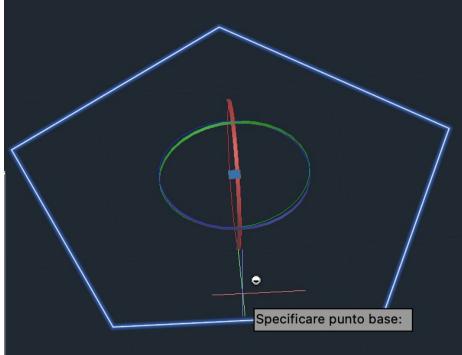

#### **Commands:**

EXTRUDE, allows you to use the shape to create a 3d structure
3D ROTATE, rotation around the x,y,z axis
HIDE, hide not visible edges

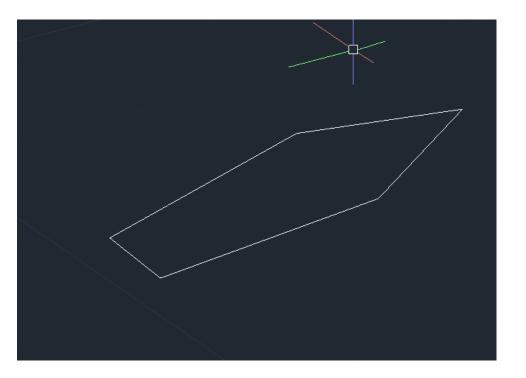

#### Commands: VISUALSTYLES, allows you can choose different viewing options

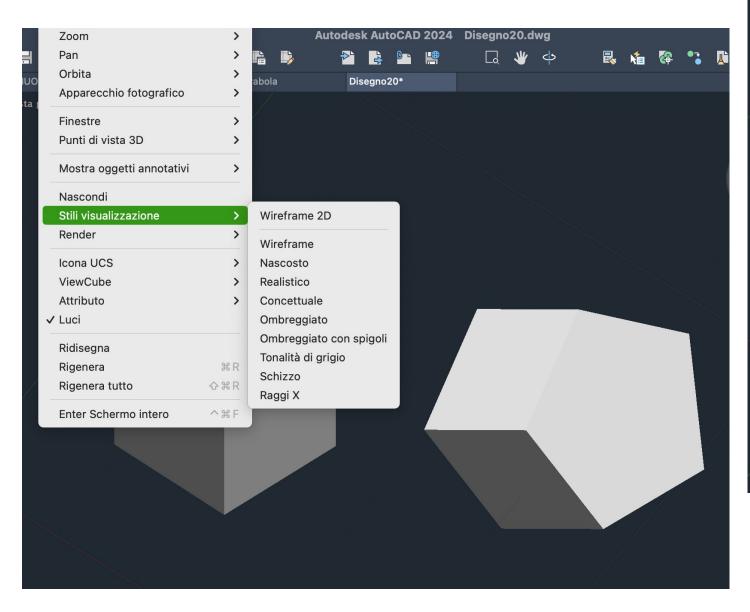

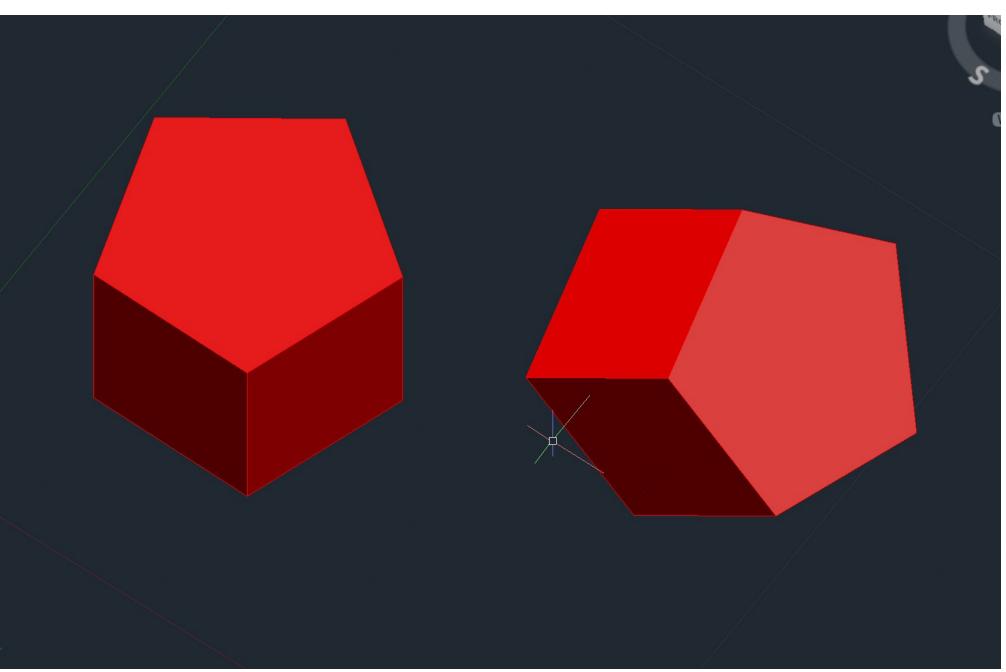

ReDig

We can extrude with solid mode or surface. We can extrude a plant, but before we have to make pedit of parts of the walls to unify, thanks to polylines

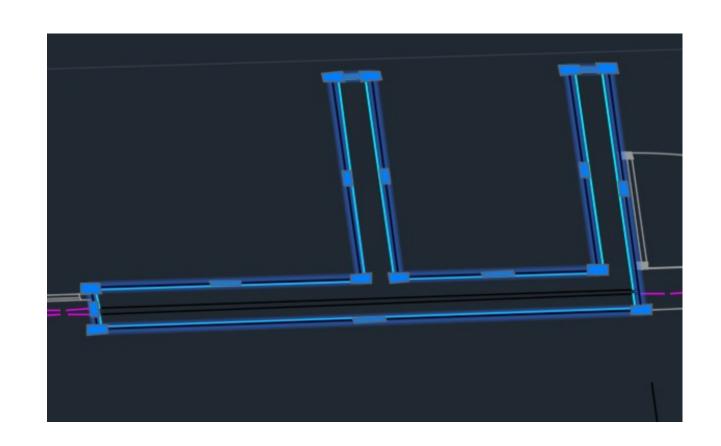

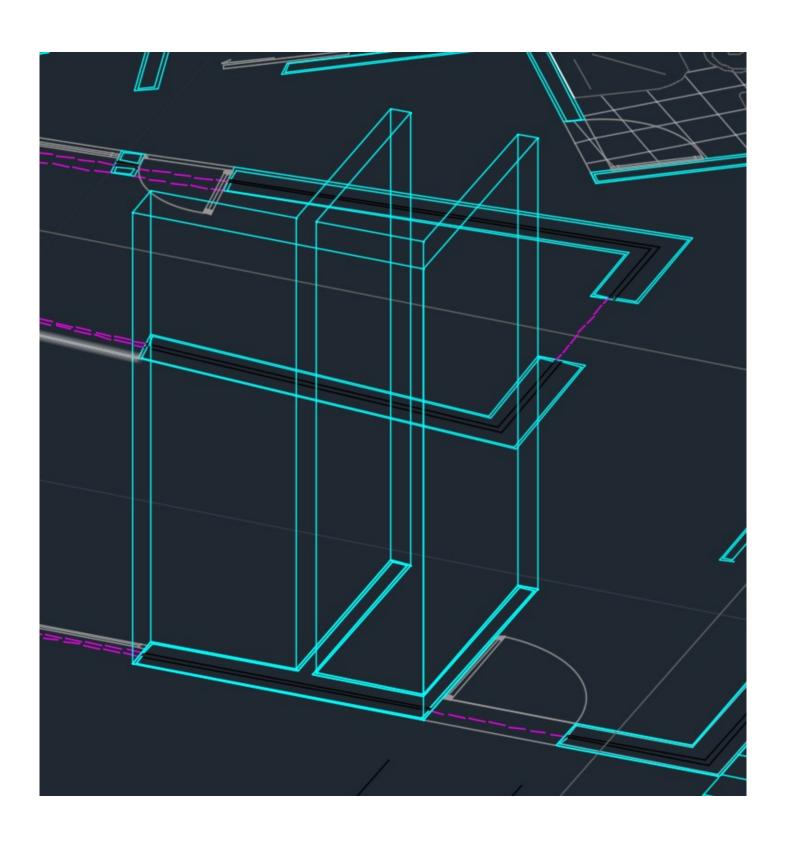

ReDig

We can copy and put the pentagons one on top of the other.

In the subtract we have to select which object we subtract.

UNION/ADDITION-SUBTRACT/ SUBTRACTION-INTERSECT/ INTERSECTION-

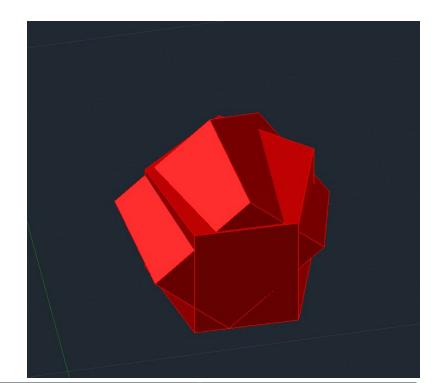

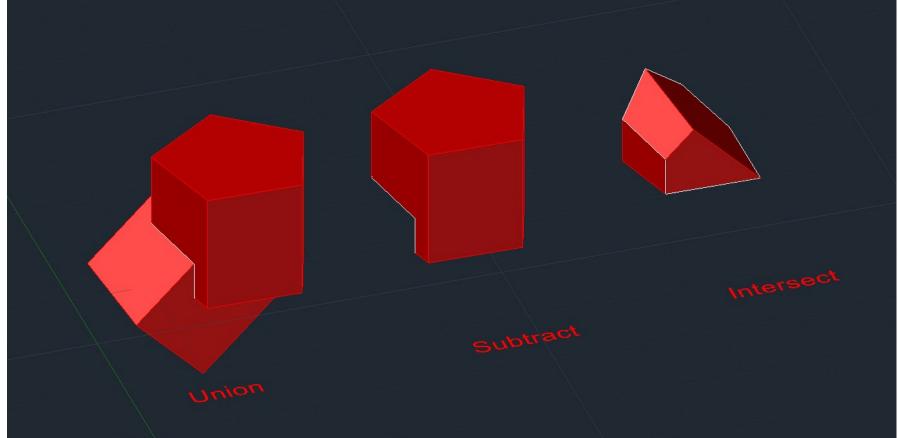

## ReDig

#### **SOLID**

Regular polyhedra - edges of 10 units TETRAEDRO - 4 triangular faces HEXAEDRO - 6 quadrangular faces OCTAEDRO - 8 triangular faces DODECAEDRO - 12 pentagonal paces ISOCAEDRO - 20 triangular faces

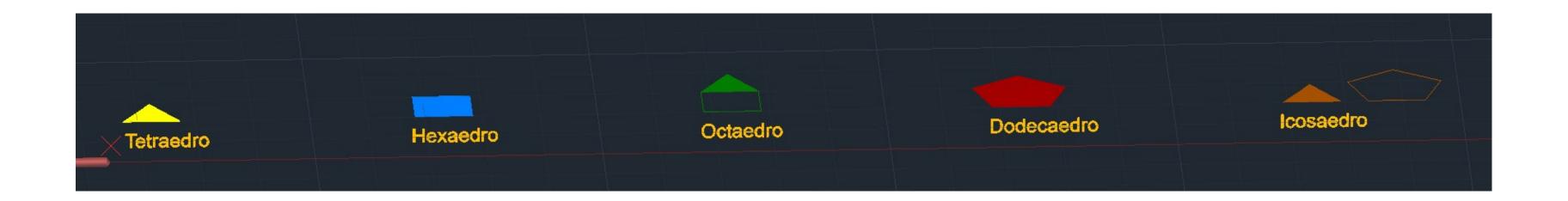

## ReDig

#### **TETRAEDRO**

Let's set up the four faces, create a circumference that we will then rotate by 90° vertically, drawing a vertical line from the center to the intersection with the circumference. Rotate the faces based on the found inclination.

#### **HEXAEDRO**

Commands: CIRCUMFERENCE 3D ROTATE

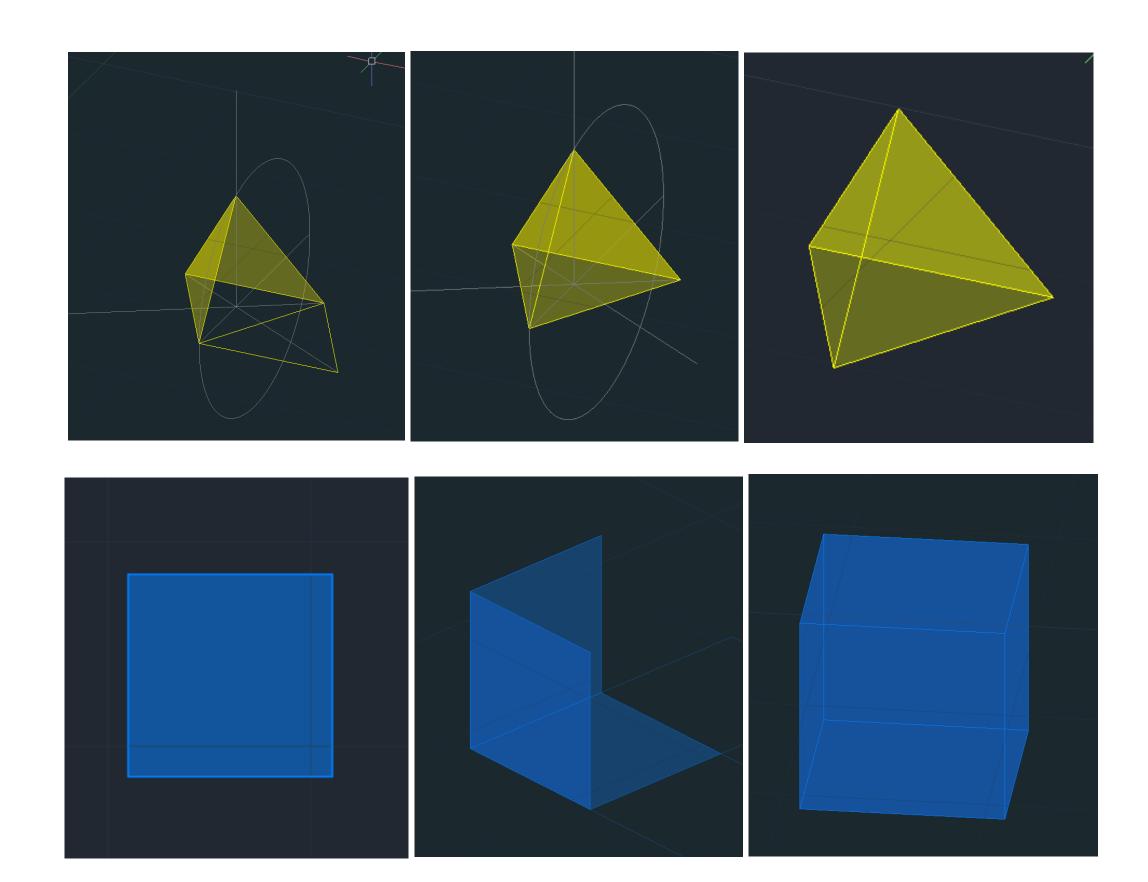

ReDig

#### **OCTAEDRO**

Let's create two opposing square-based pyramids. Mirror the 3D faces we created in the first pyramid using a 3D mirror, selecting POLAR and setting it to 360°. Rotate the object by aligning the two bases, so that we have one pyramid pointing upward and one downward.

Commands: 3DMIRROR 3DARRAY POLAR and RECTANGULAR

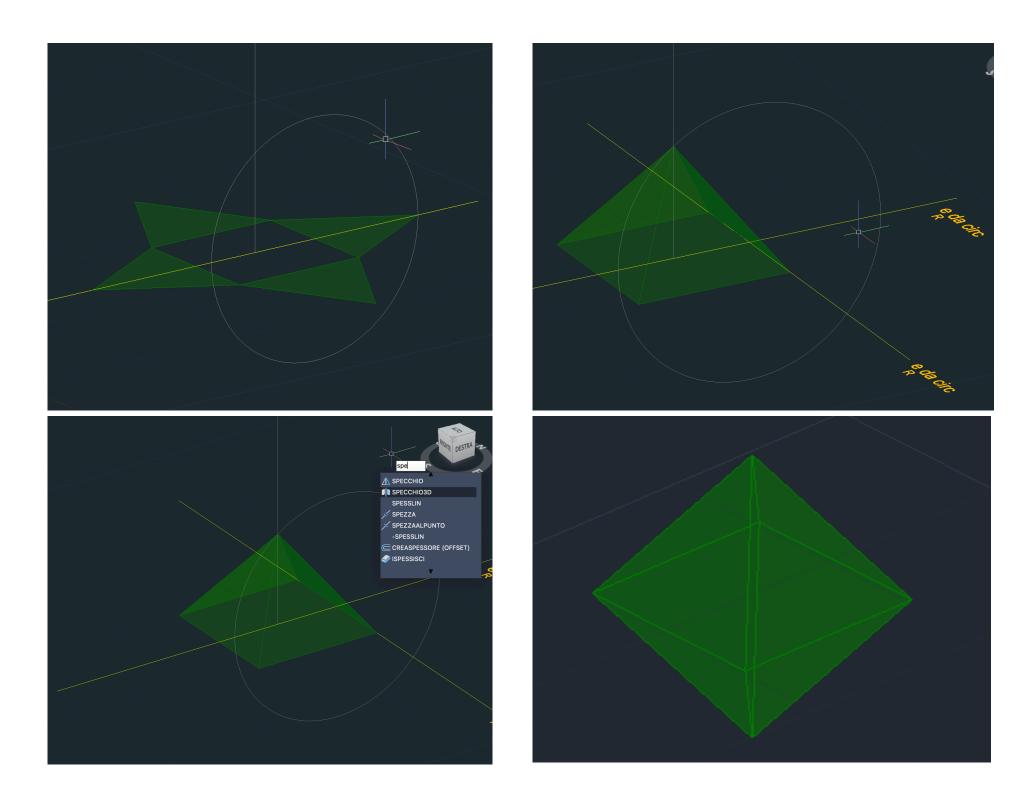

Commands: 3DARRAY RECTANGULAR

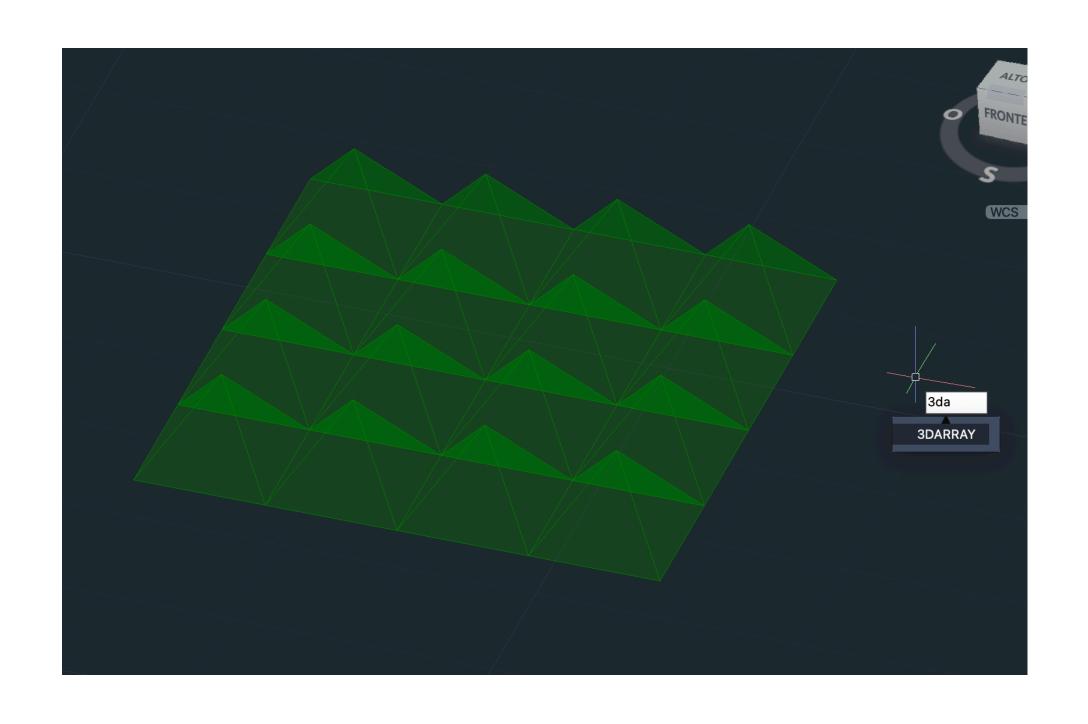

ReDig

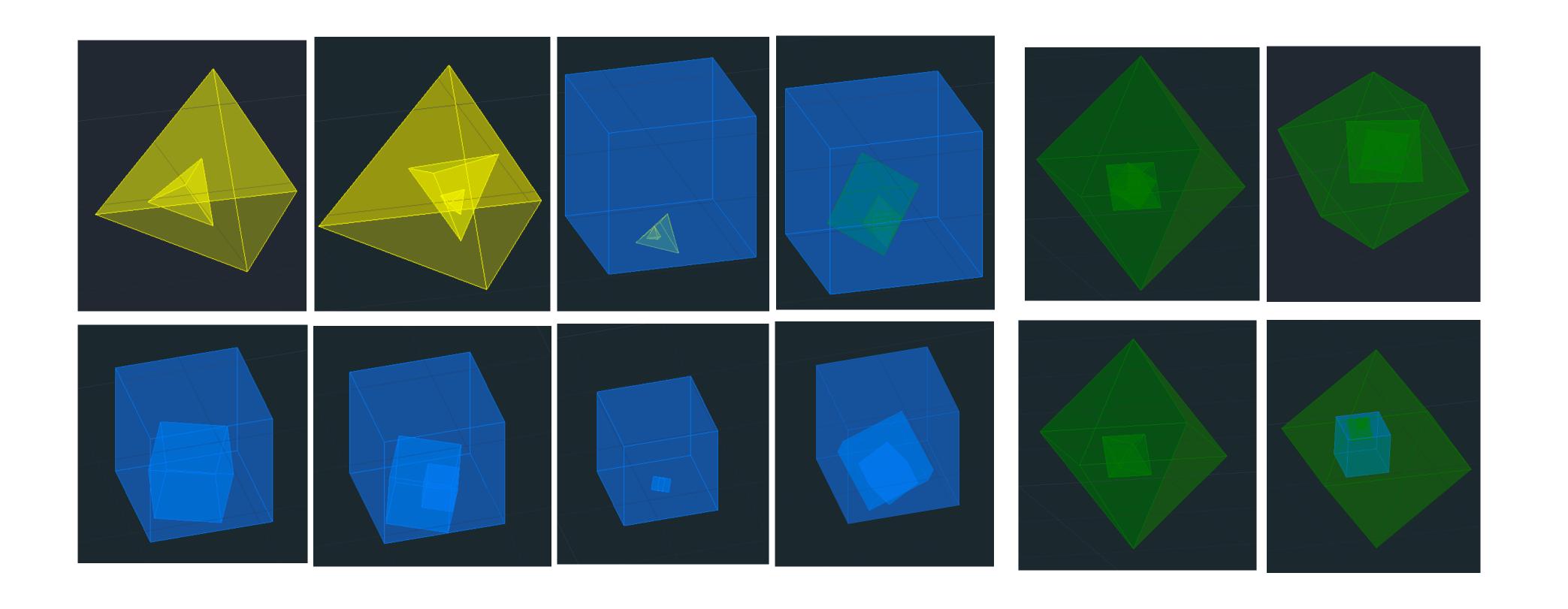

ReDig

We make a square inside a grid. We make a Spline from the square. Extrude and than Pat

Commands: SPLINE EXTRUDE>Pat

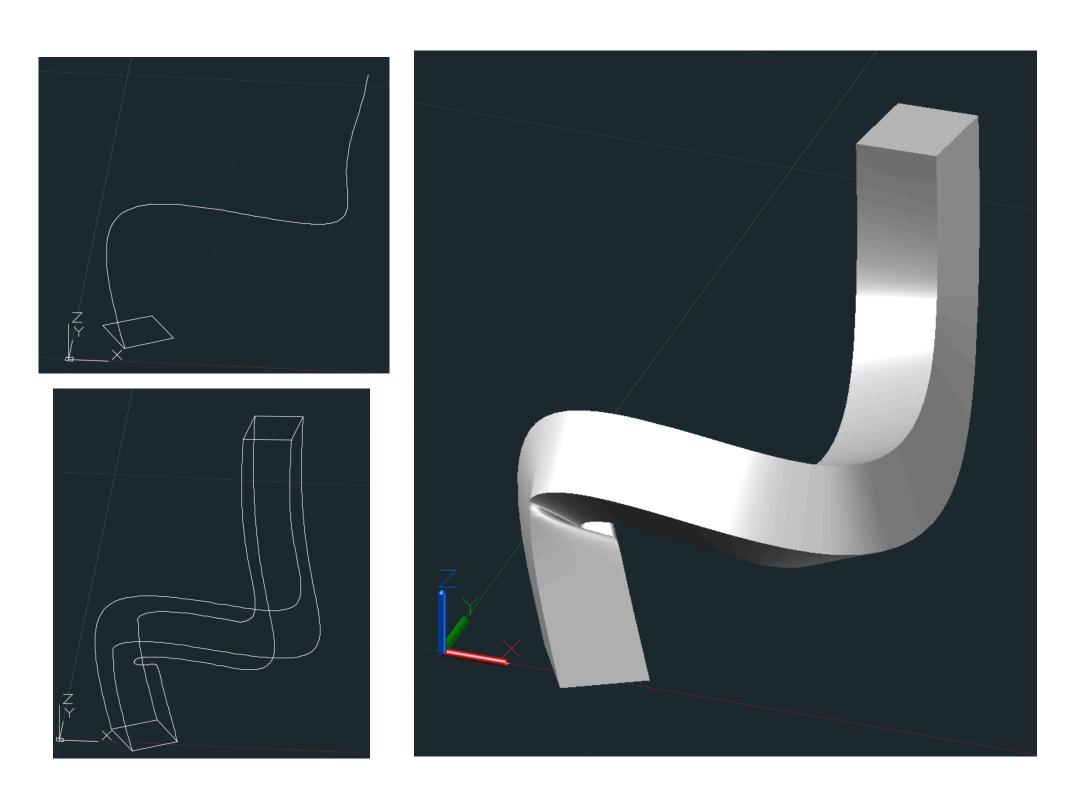

ReDig

#### **GUGGENHEIM**

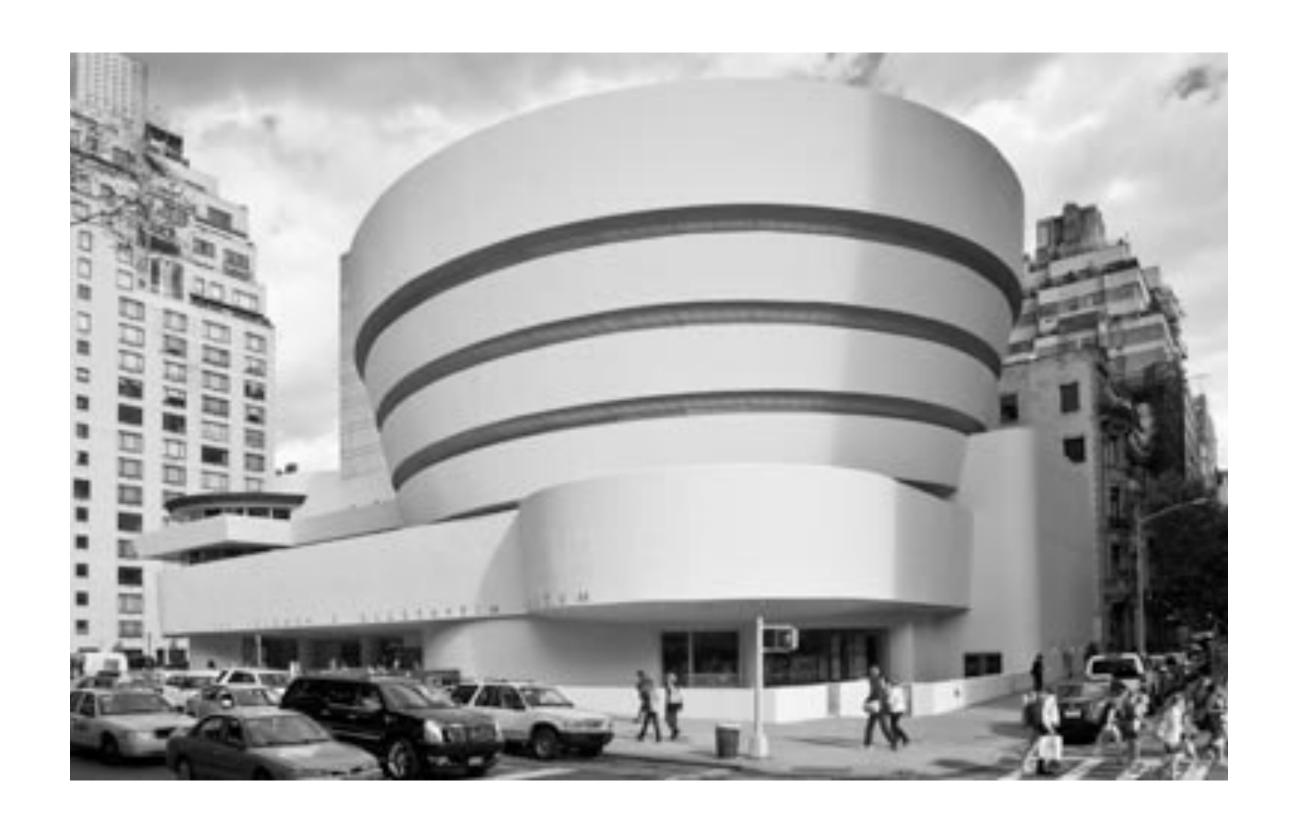

ReDig

#### **GUGGENHEIM**

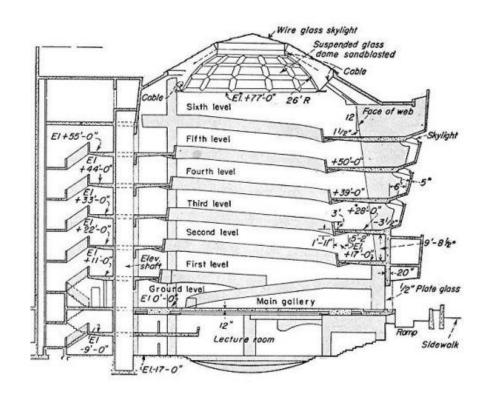

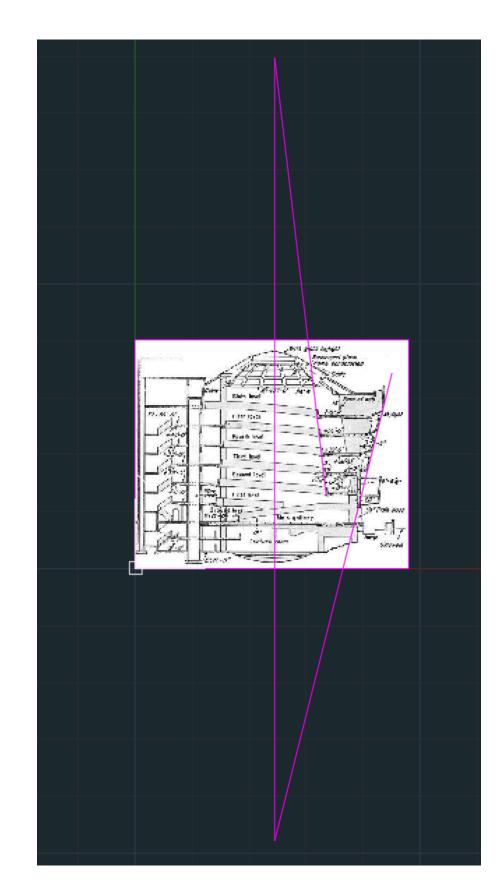

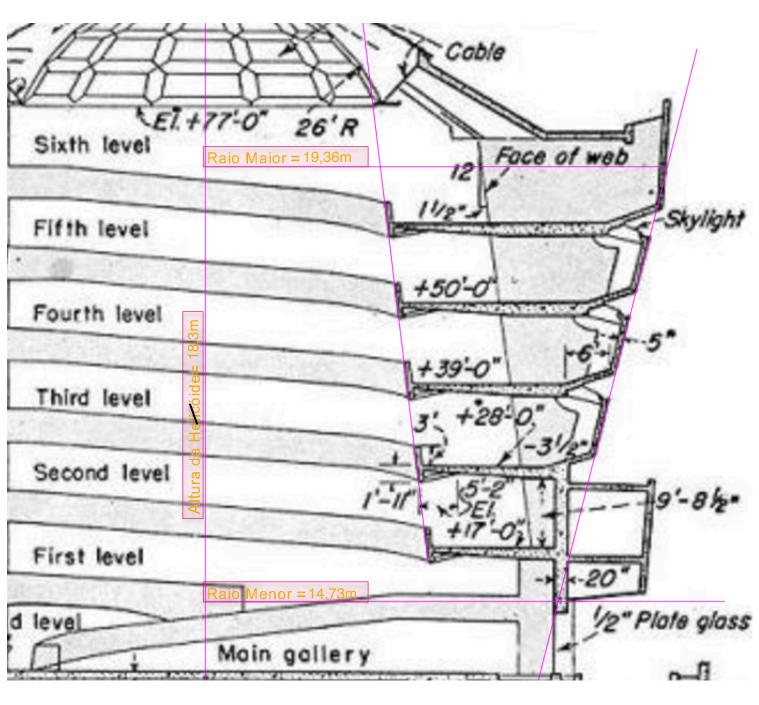

ReDig

#### **CONES**

Draw a cone of radius 5 and 5 in height with center in the point (20,20). Give it a thickness of 1,5. Let's create two square-based opposing pyramids.

Mirror the 3D faces we created in the first pyramid using a 3D mirror, selecting POLAR and setting it to 360°. Rotate the object by aligning the two bases, so that we have one pyramid pointing upward and one downward.

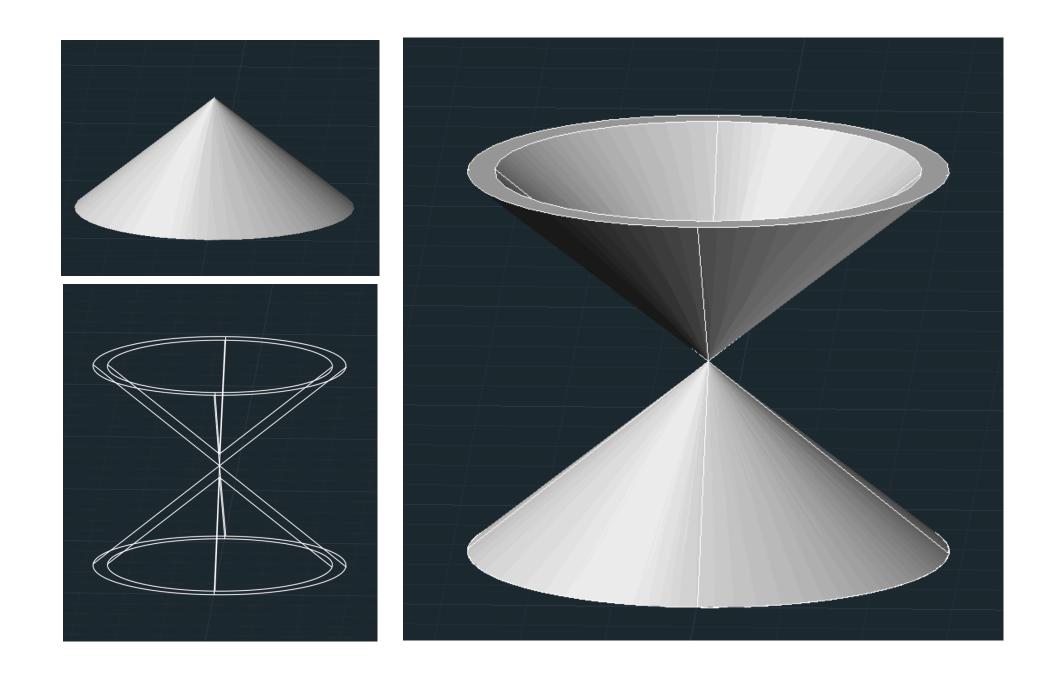

ReDig

- Now let's draw 5 rectangles that will be the secant planes, which will create:
- GIRTH
- ELLIPSE
- PARABLE
- HYPERBOLE

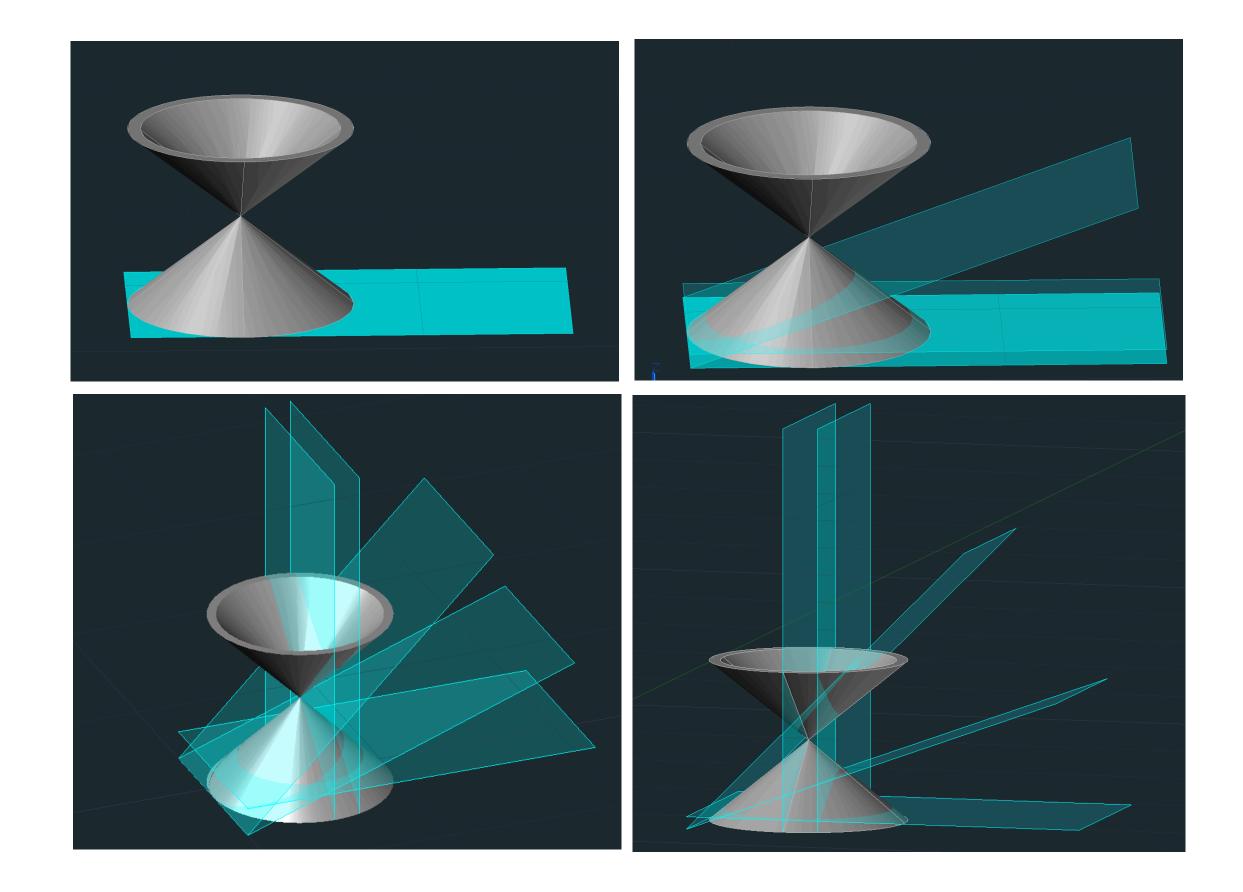

ReDig

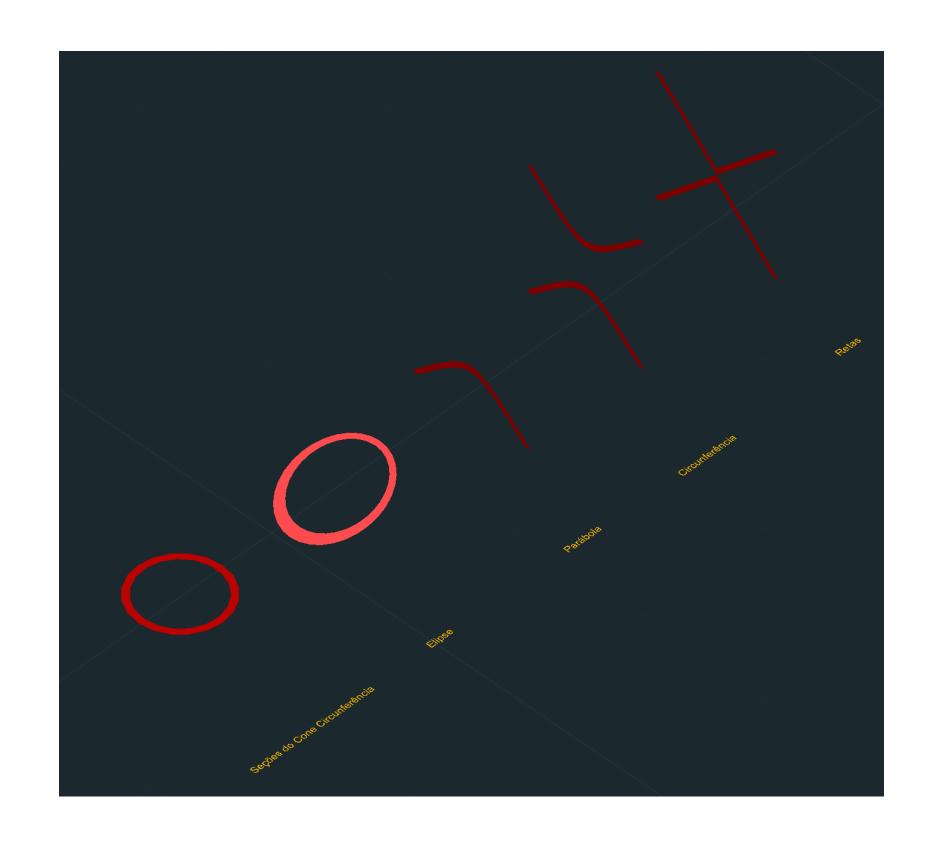

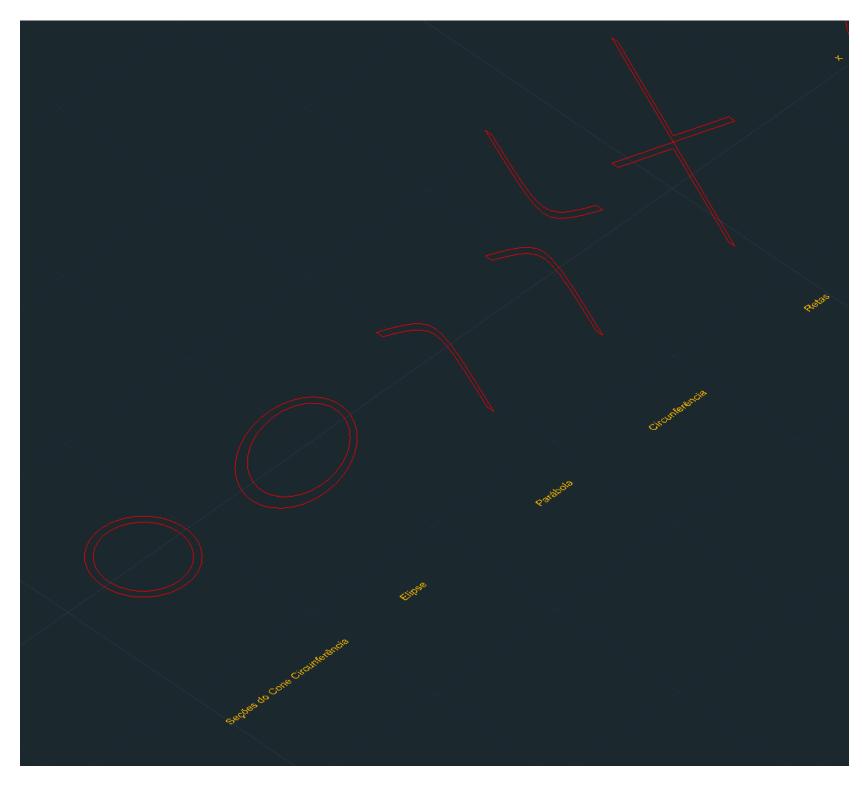

ReDig

Let's create the surfaces through the axis of revolution (x,y,z)

Commands: REVSURF

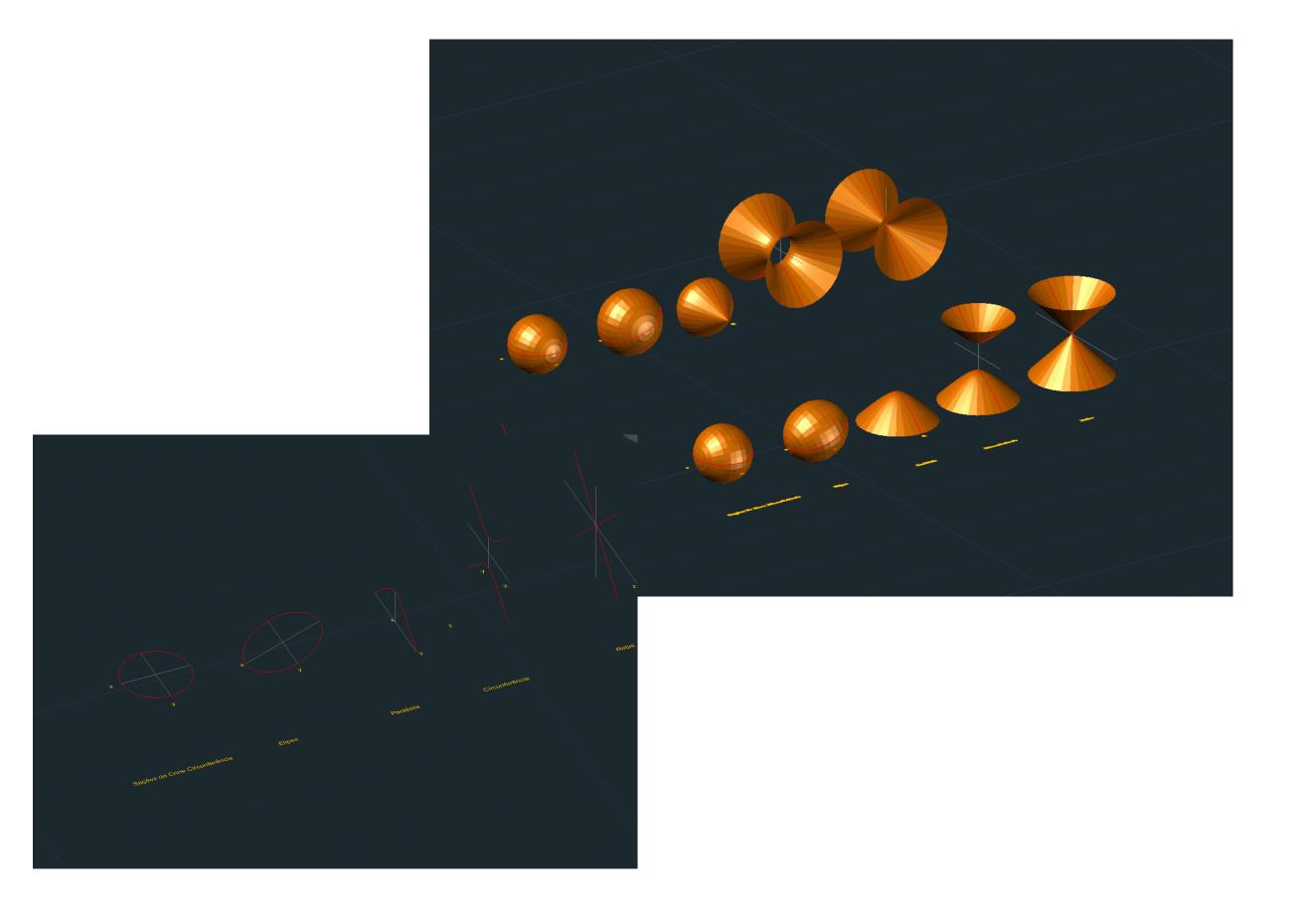

ReDig

# 3Ds MAX Construction of a light bulb

We create a cylinder with 75 radius, 80 height and 8 height segments

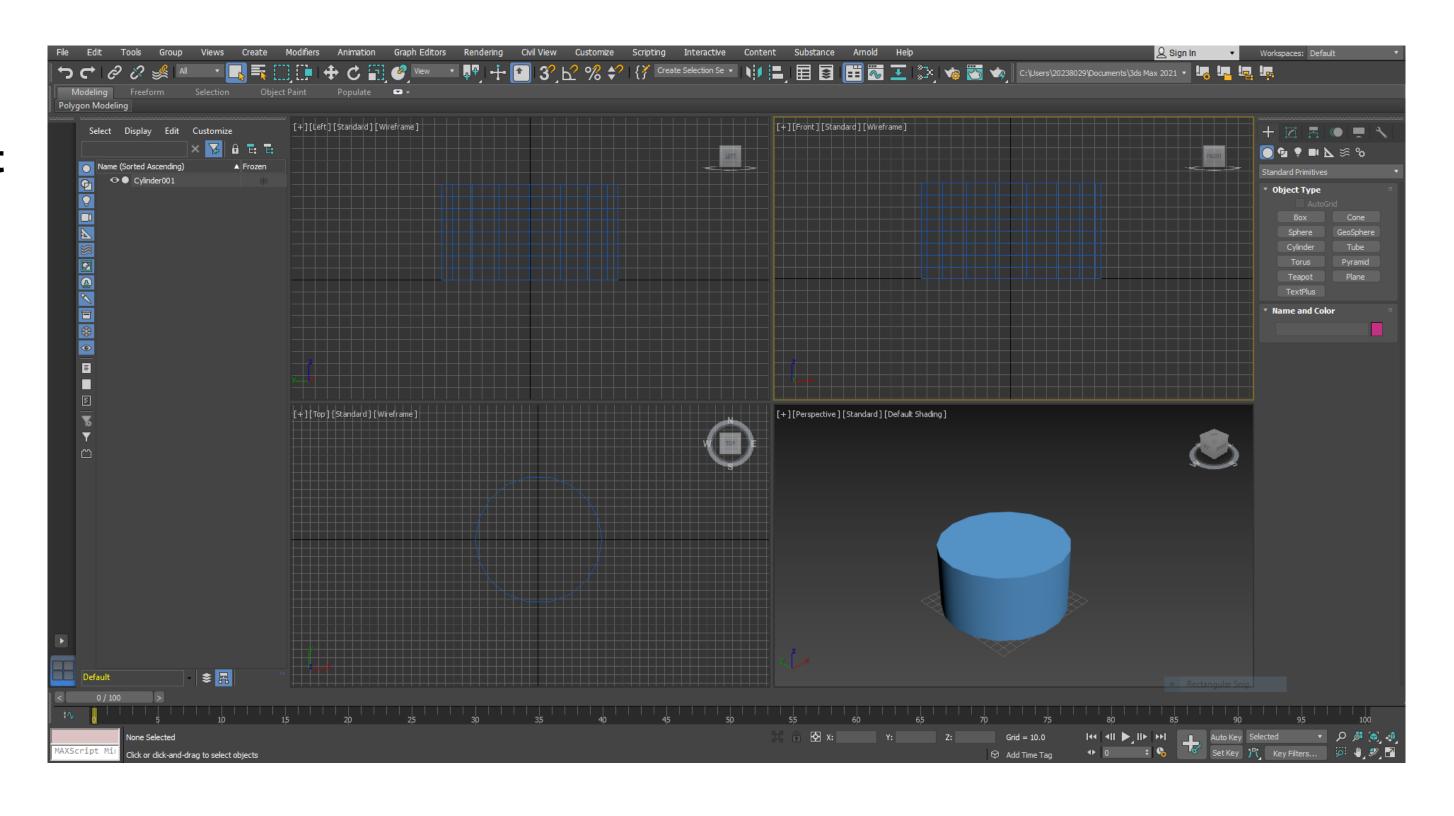

## ReDig

We add a TORUS in the cylinder with the first radius coinciding with that of the cylinder and the second radius of 2

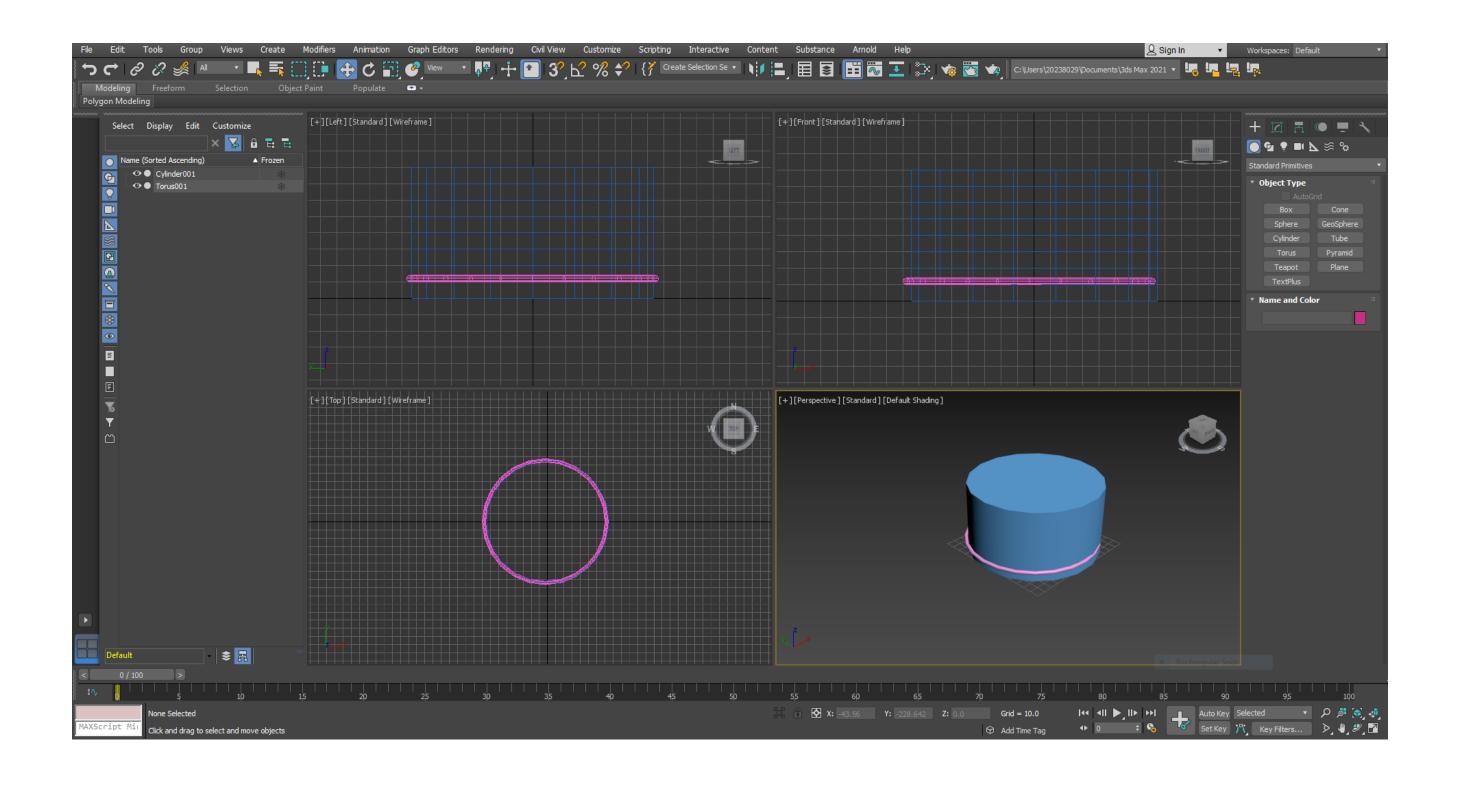

## ReDig

With the option TAPER, in MODIFIER LIST and enter the values in "Limits" and "Taper"

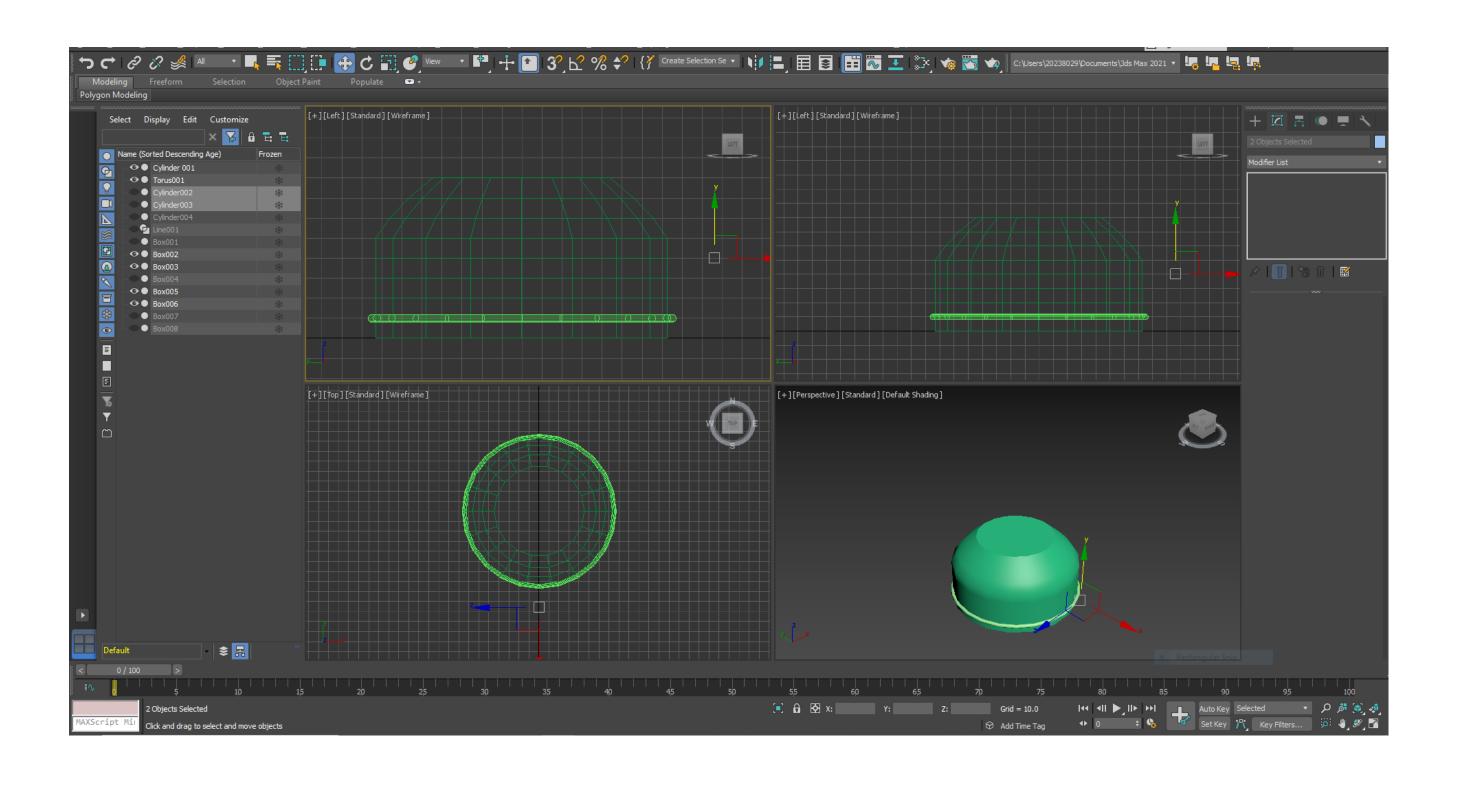

## ReDig

We draw 2 cylinders one for the screw and one for the wheel

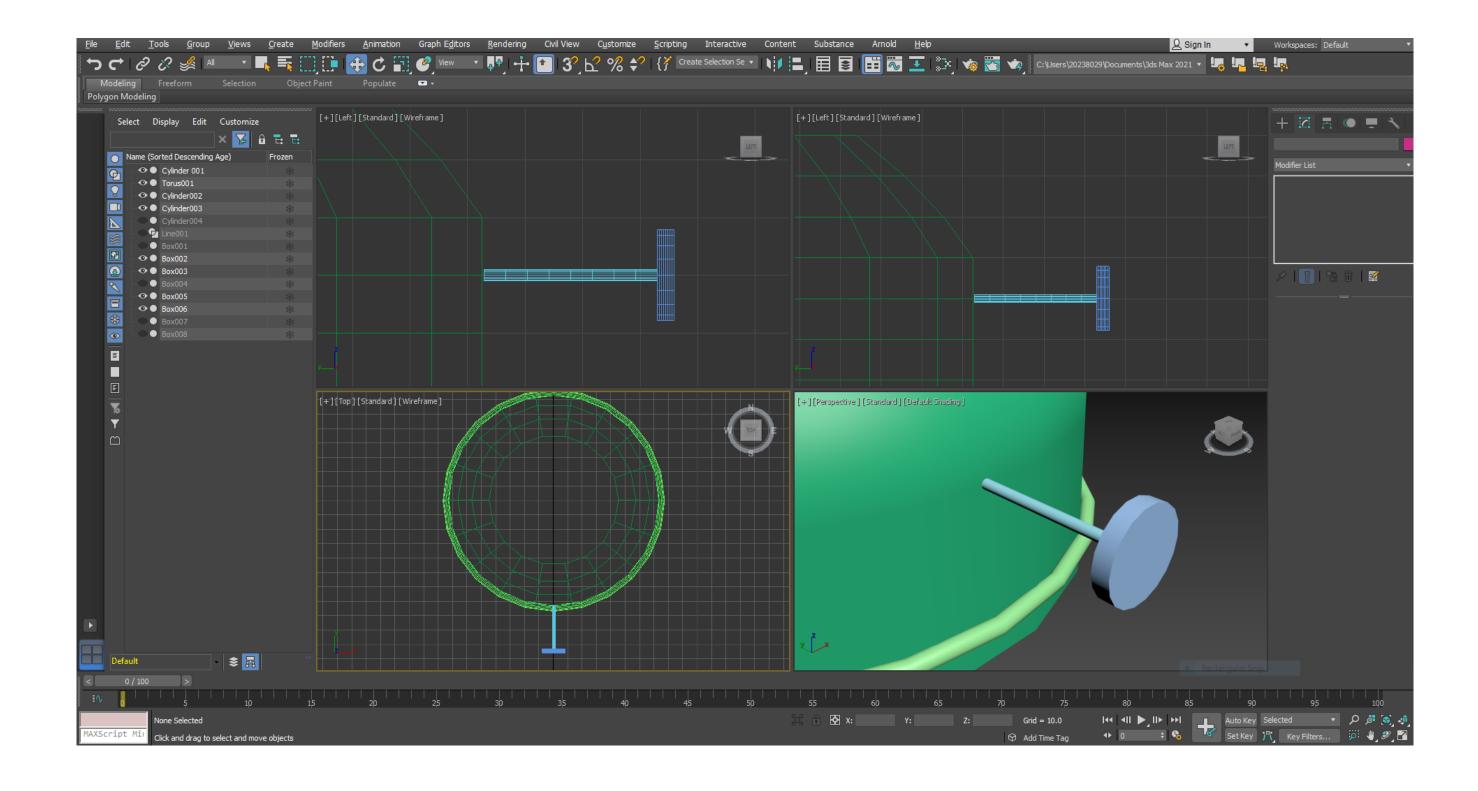

## ReDig

#### **FLAME**

To build the flame, we start by creating a cylinder above the lamp. In Modifer List, we select the STRETCH command, until we get the shape of a flame. By changing the values in NOISE, we can achieve a more realistic effect

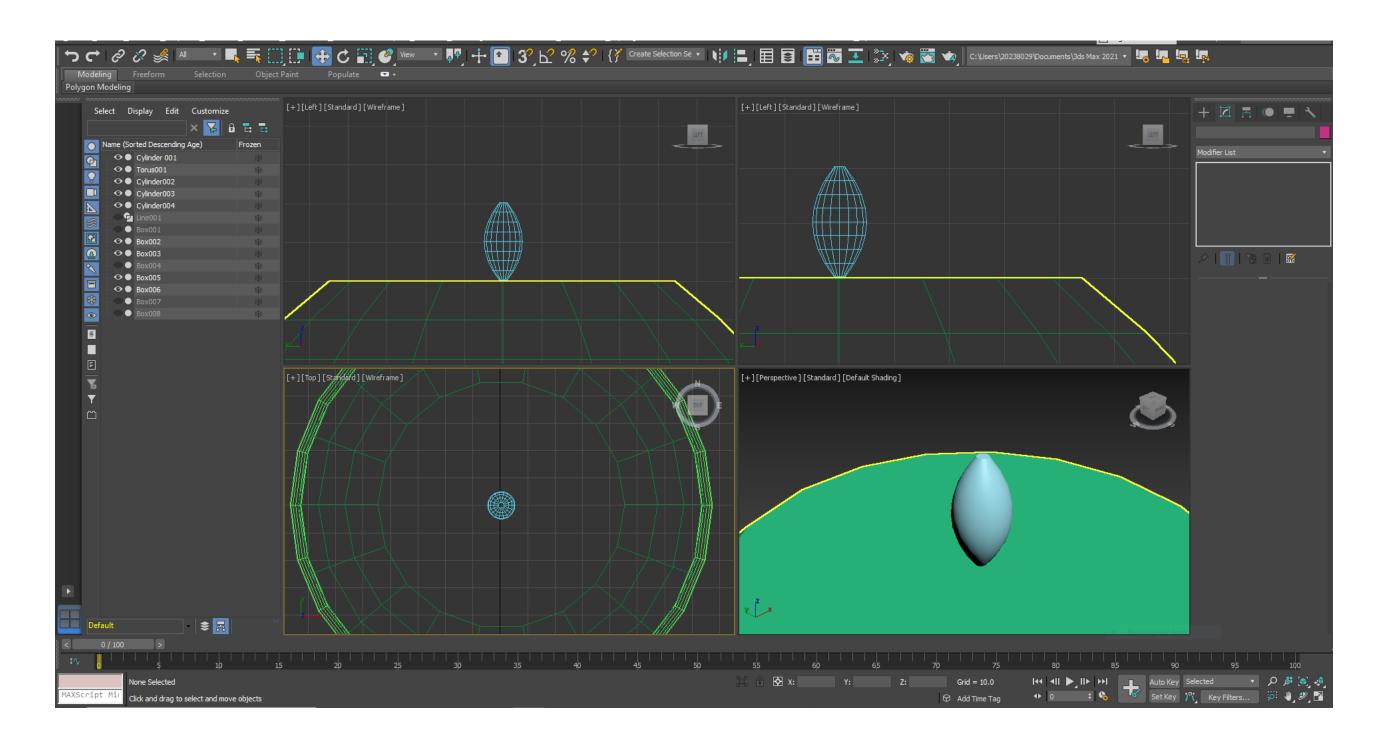

## ReDig

#### **CAMPANULA**

To build the glass bell, we start by drawing lines that recall the shape. Let's round the vertices with the commands:

MODIFIER> SELECTION> VERTEX

SMOOTH or BAZIER to shape the shape.

To model in a three-dimensional way we go in Modifier List, LATHE

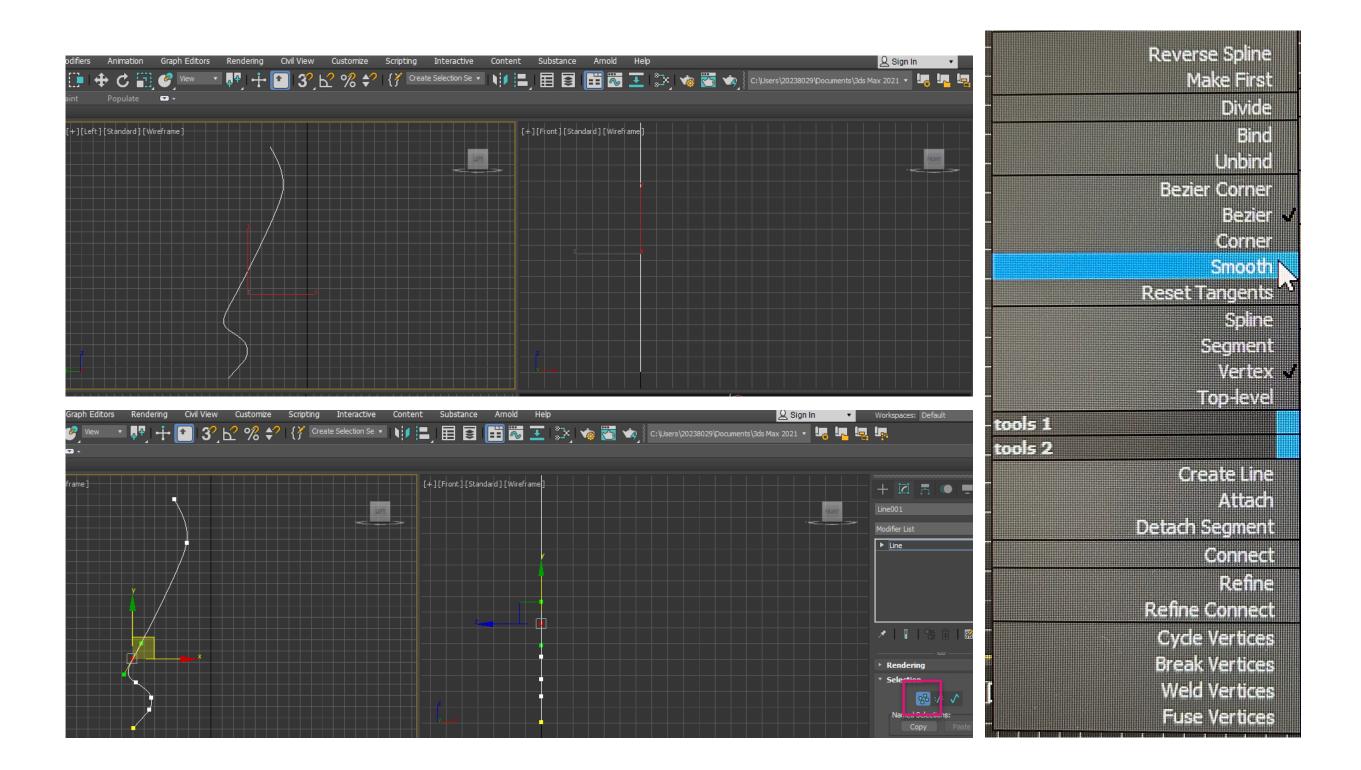

ReDig

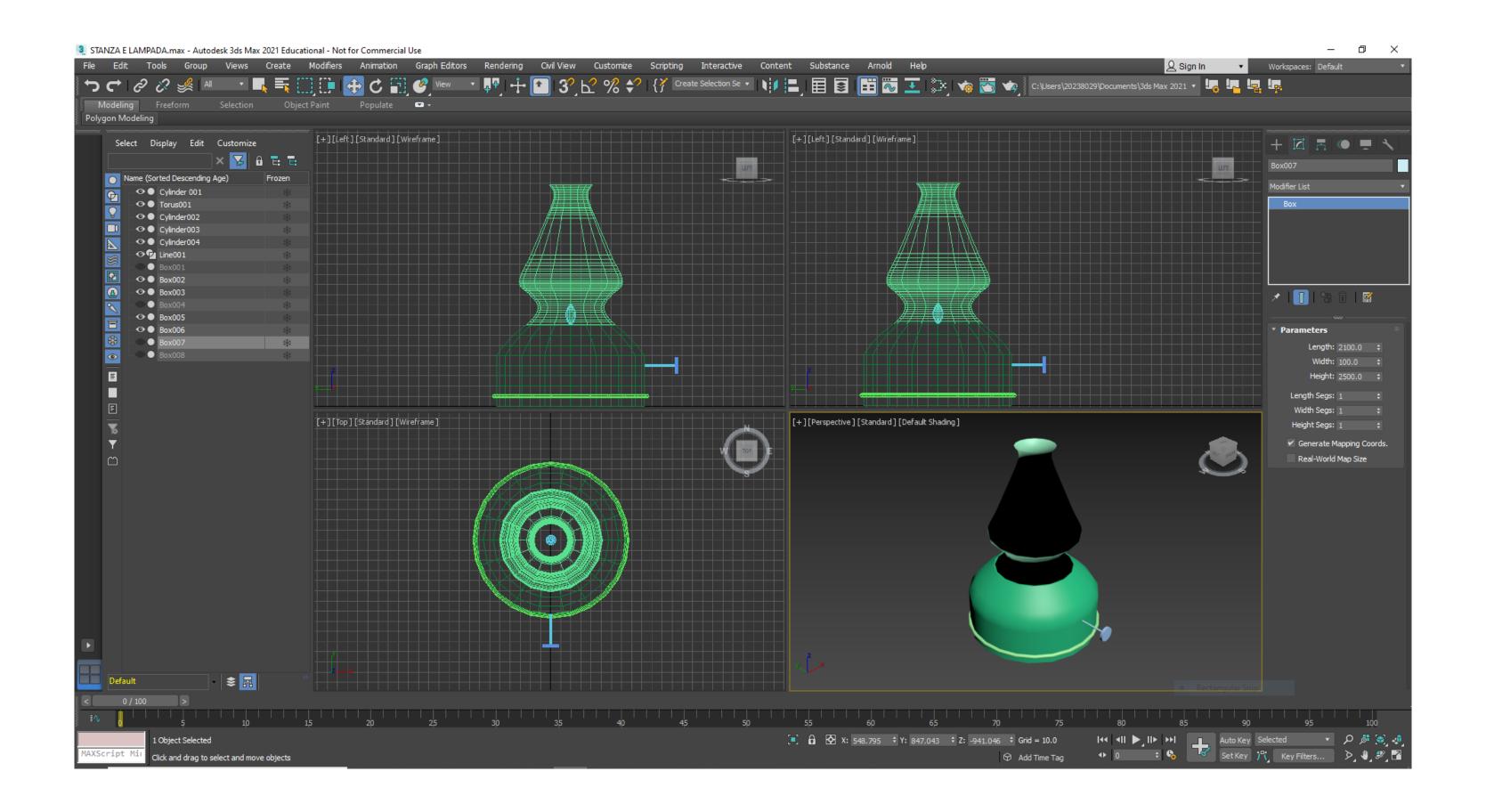

ReDig

#### **TABLE**

To build the table with the command BOX create a box of: 400x1000x-40

We create another Box of: 40x80x-800, which then we will copy another 3 times to go to form the legs

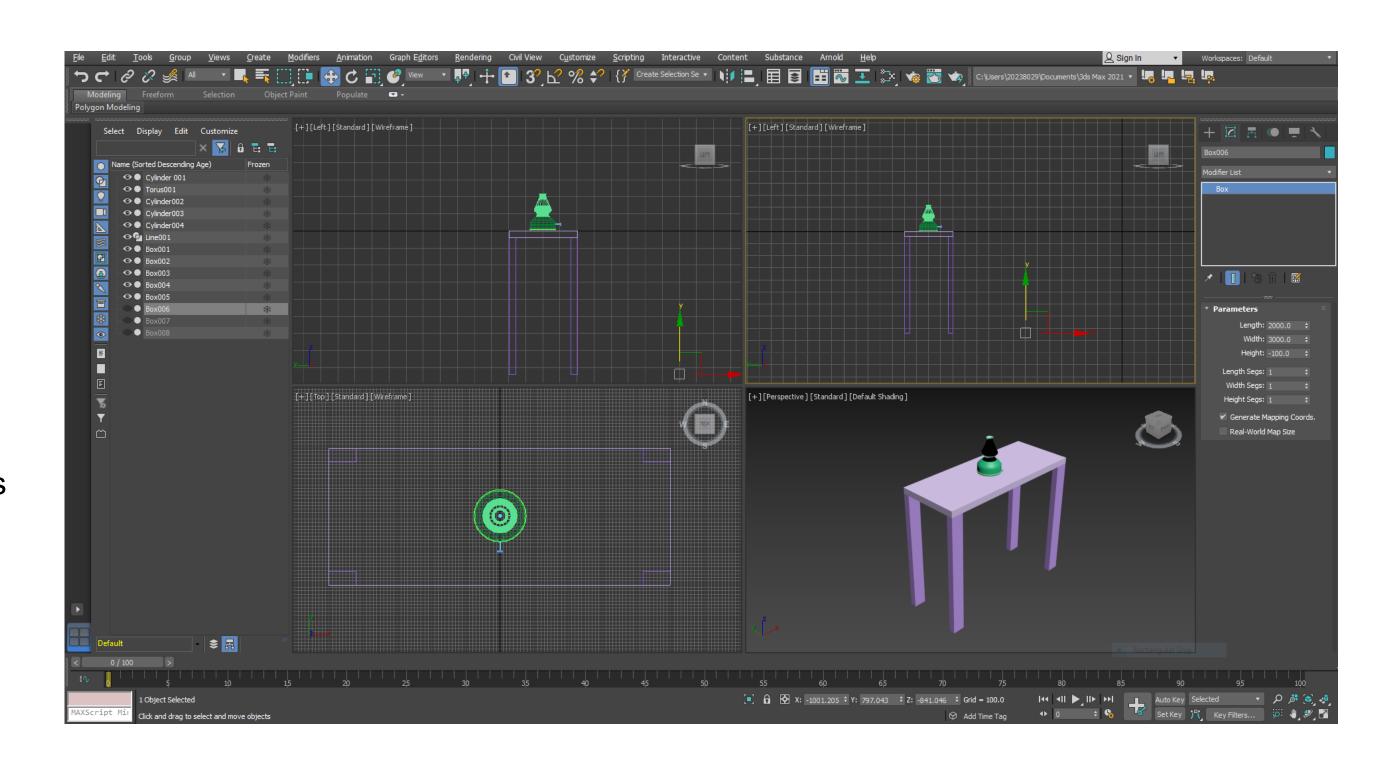

## ReDig

#### **WALLS and FLOOR**

To build the floor we always use the Box command, with dimensions: 2000x3000x-100

Regarding the walls, the dimensions are: 2100x100x2500 3000x100x2500

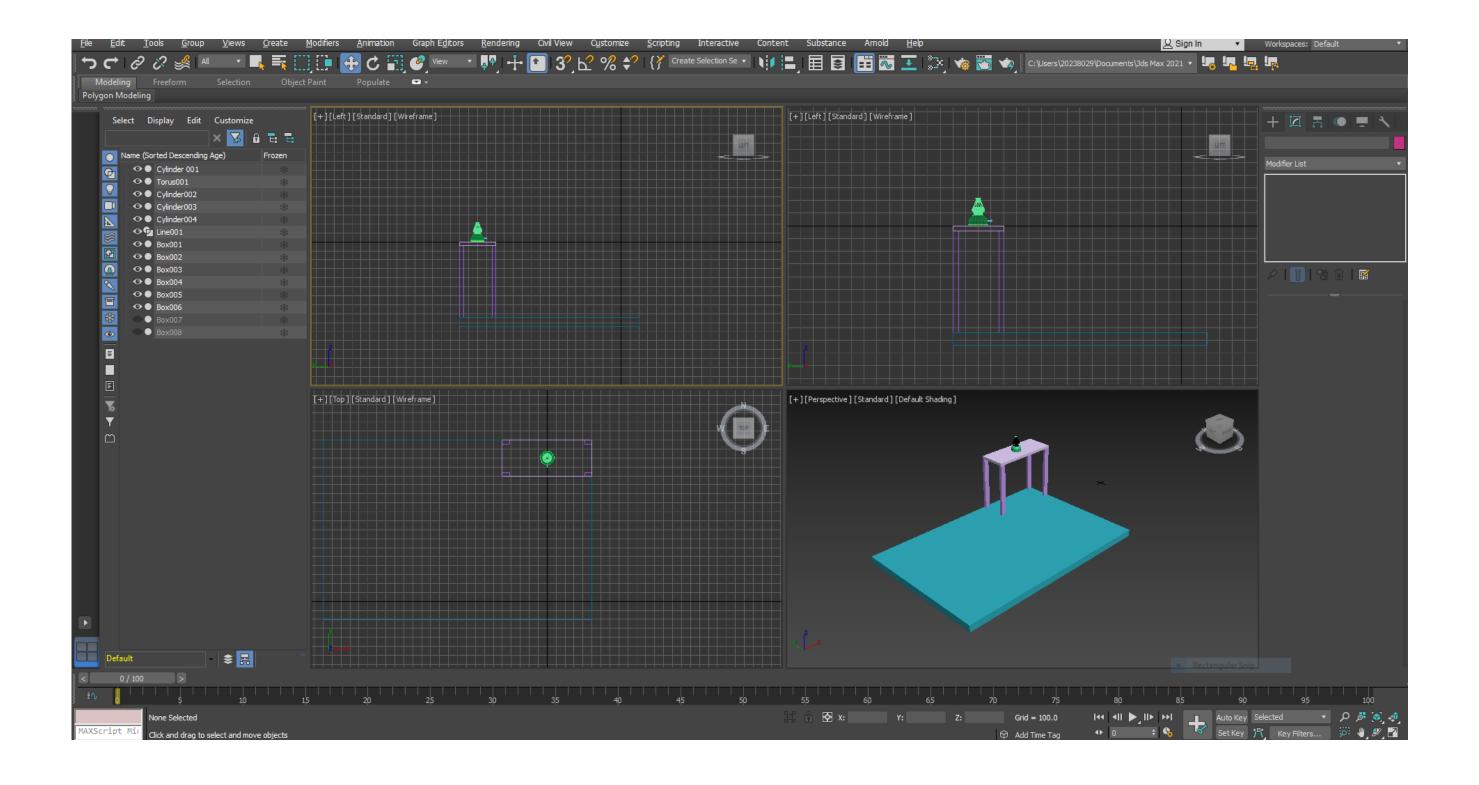

## ReDig

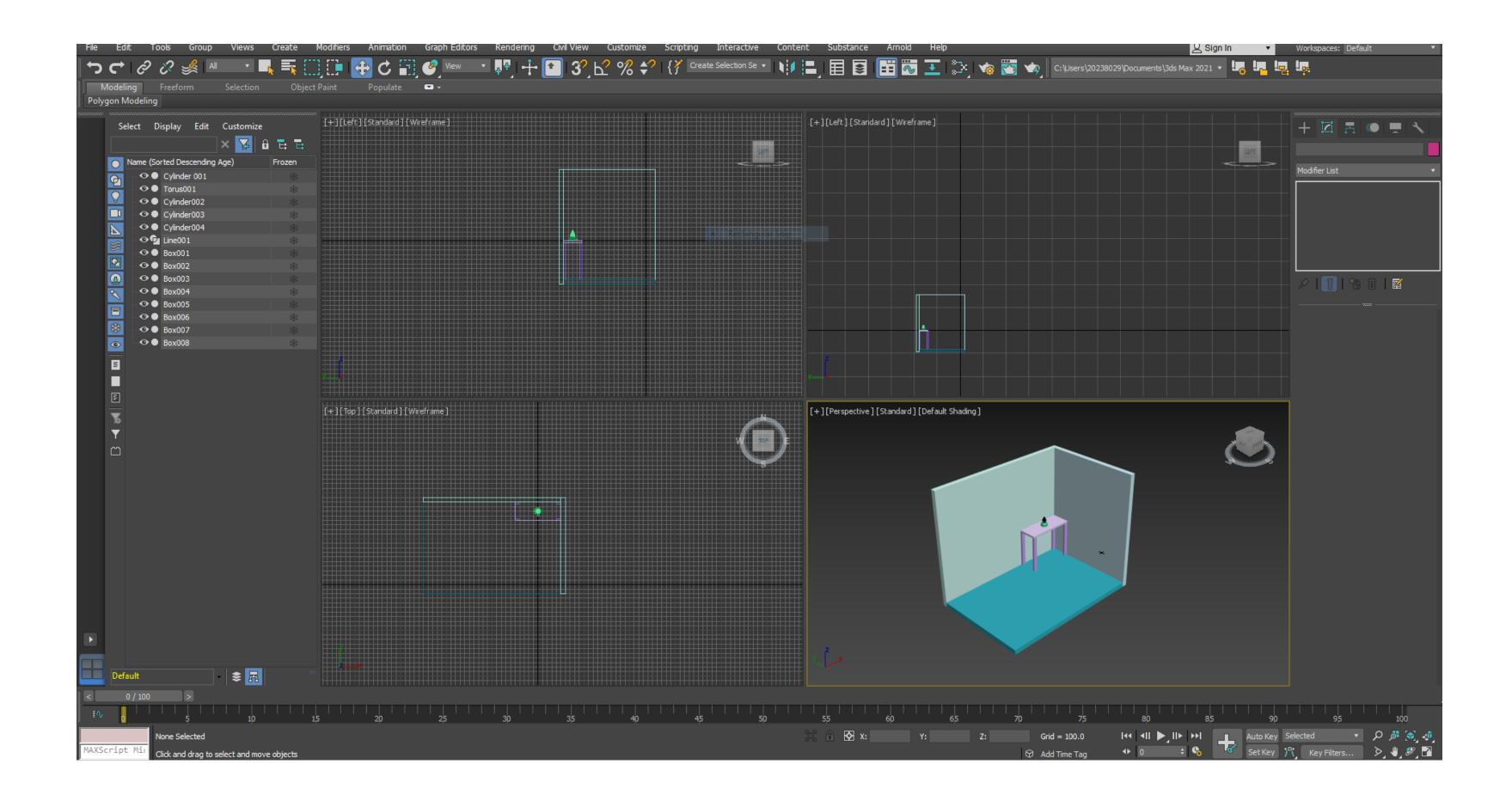

ReDig

## Content Substance Arnold Help

#### **MATERIALS**

In "MATERIAL EDITOR", we select the COMPACT MATERIAL EDITOR mode, obtaining a library of predefined materials.

Custom materials can also be added

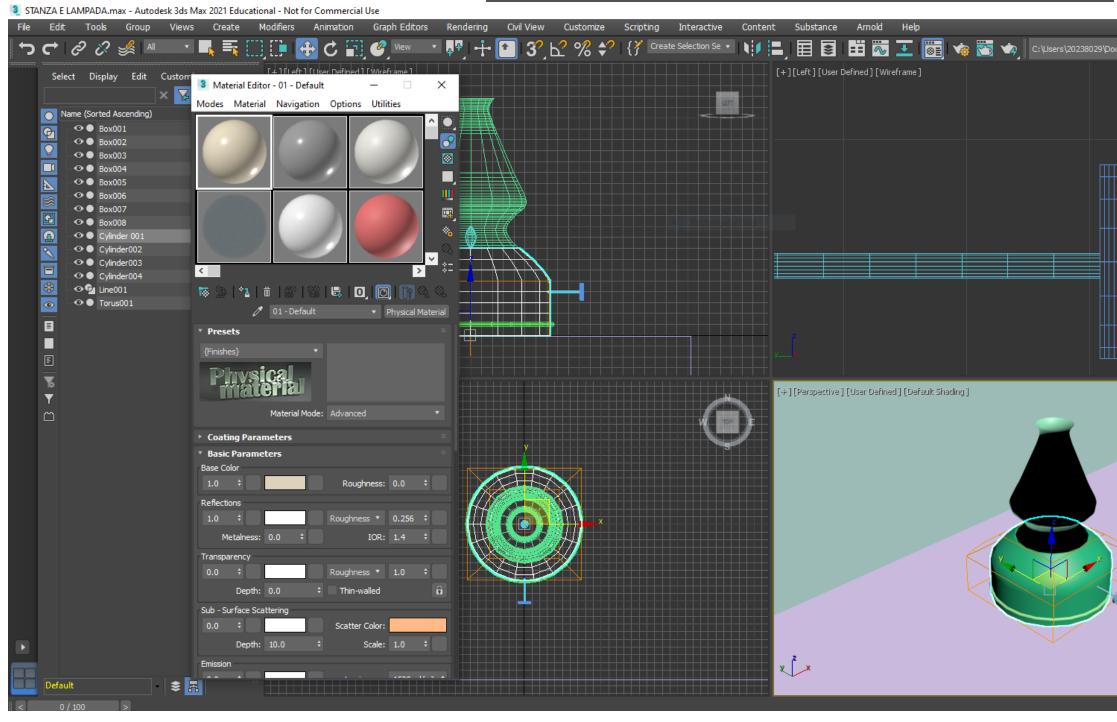

ReDig

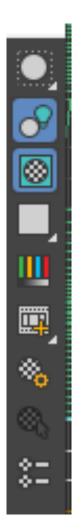

Allows you to regulate the light

Allows you to create a pattern behind the sample that is useful for transparent objects I can repeat definitions, example: tile Lets you see if it will interfere visually

I can change the colors of the objects, just drag what I want on top of the desired object

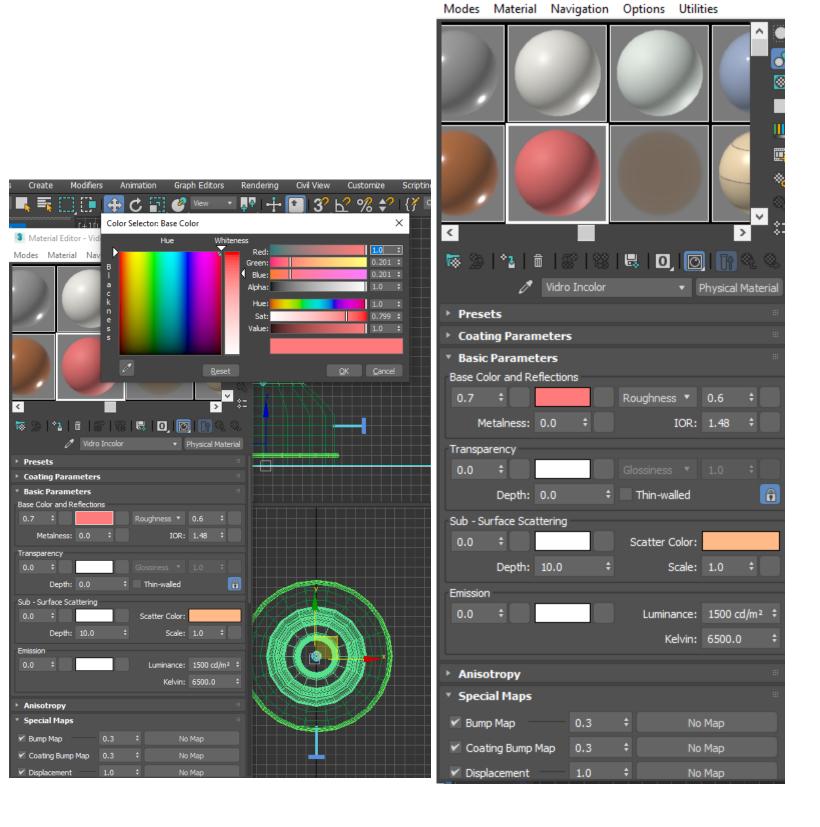

3 Material Editor - Vidro Incolor

ReDig

We drag the desired material on the selected object, so as to give it the required appearance

In this case, using glass, you can apply a background to the material, so as to see how much is its transparency

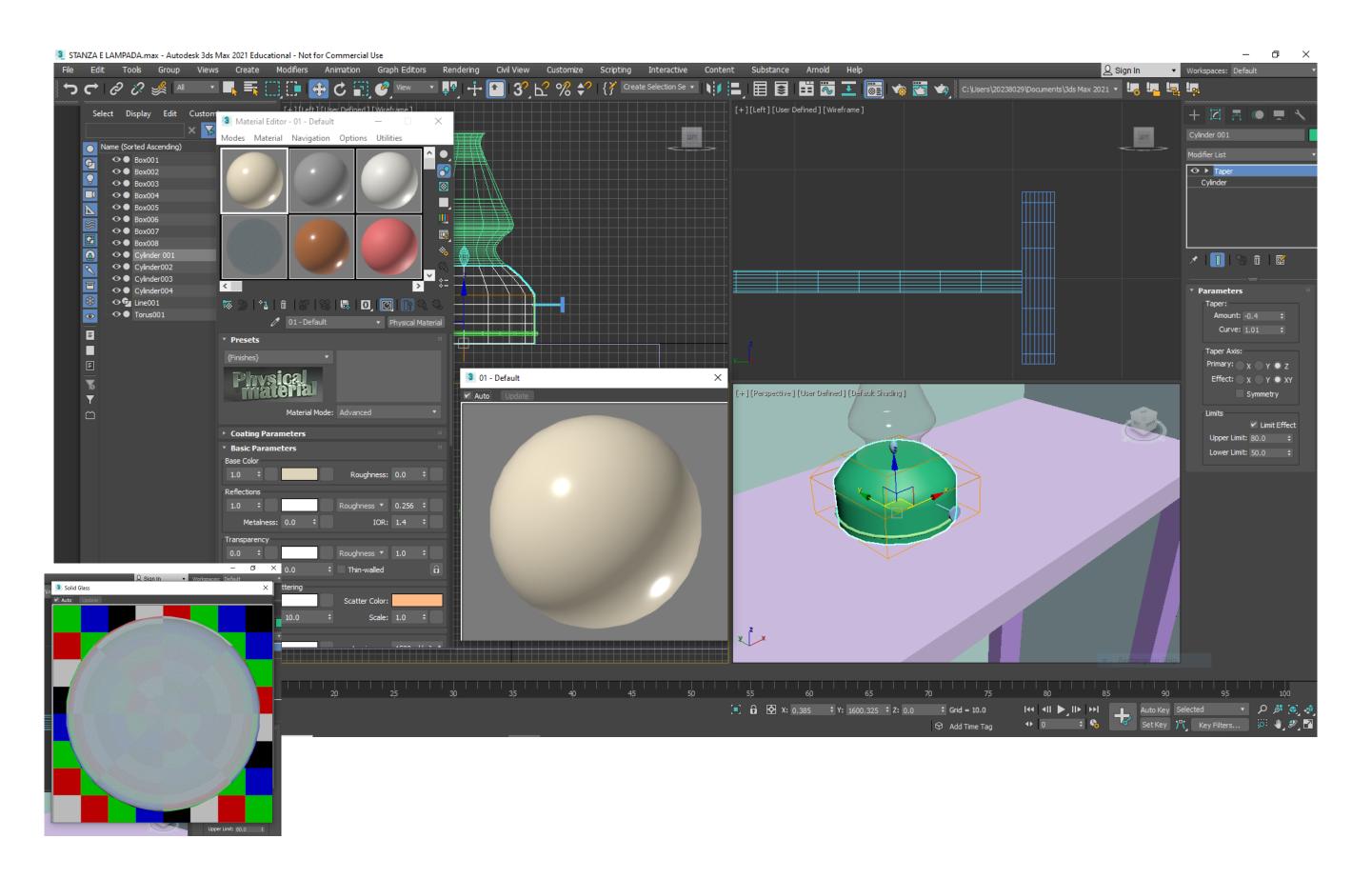

## ReDig

- Select a slot that does not need and change name for colorless glass and then all the features that interest us modify
- I change to:
- color to white and then the
- Glossiness to 0.90
- Transparency 1

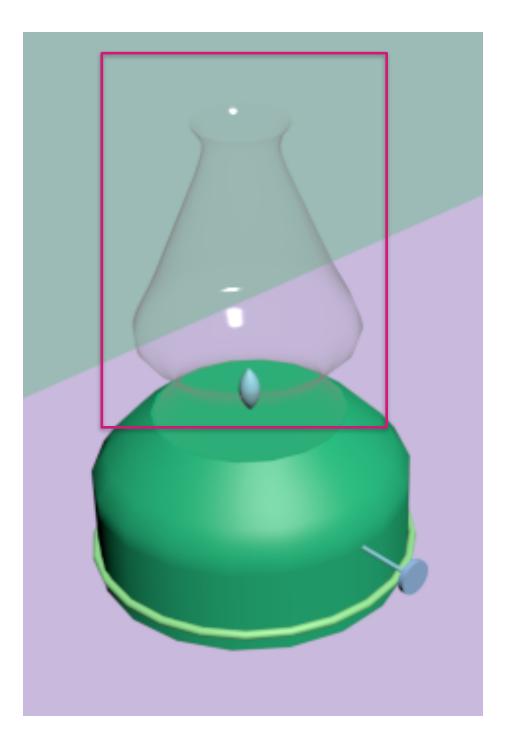

PROCESS

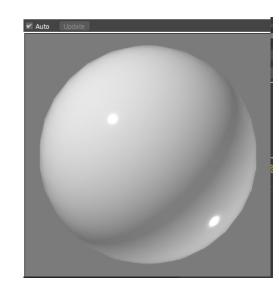

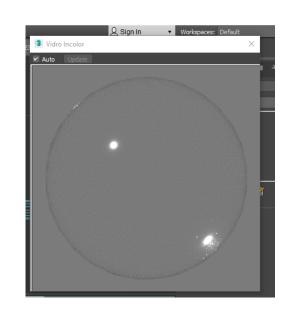

Max 2021 Educational - Not for Commercial Use

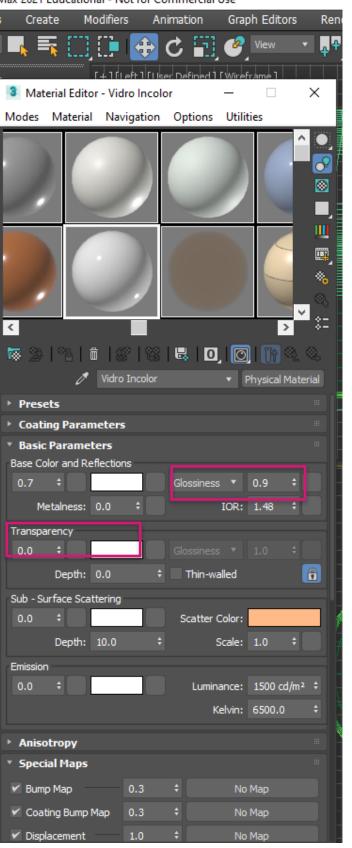

#### HOW TO CREATE A MATERIAL FROM A PHOTOGRAPH

Procure an image with the final JPG extension.

Then MATERIALEDITOR > Mode Compact > I give a new name

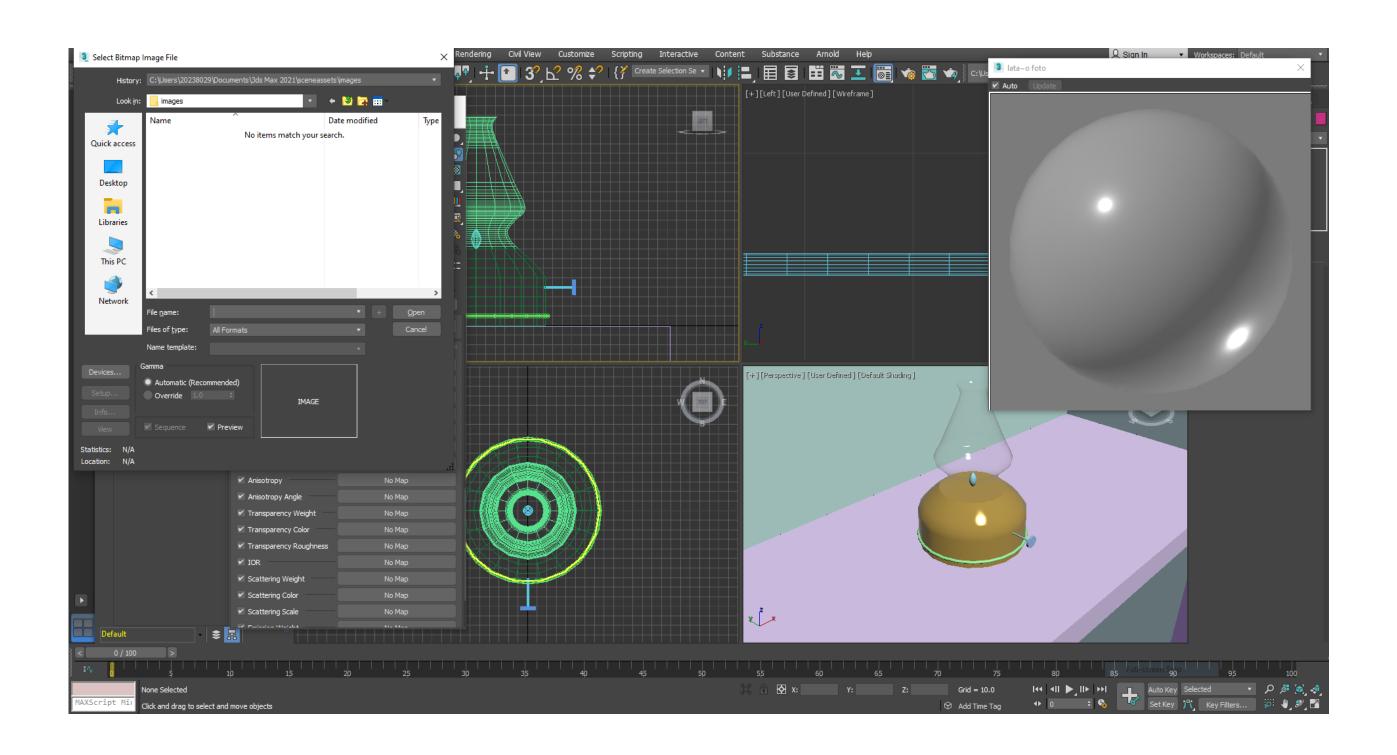

## ReDig

Generic Maps > Base Colour > General Bitmap and introduce the image

Then through the different commands you can adjust the watermark, the color...

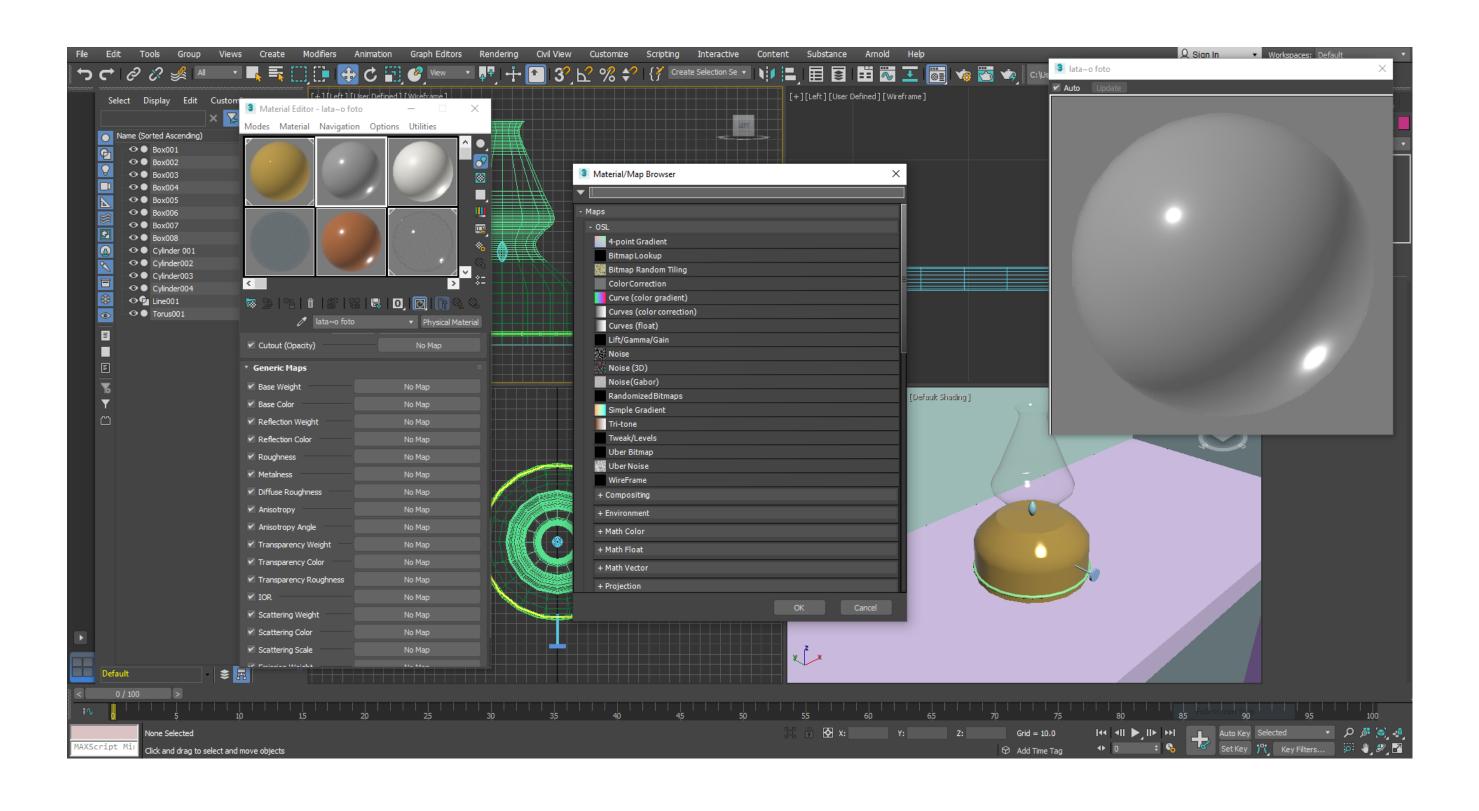

## ReDig

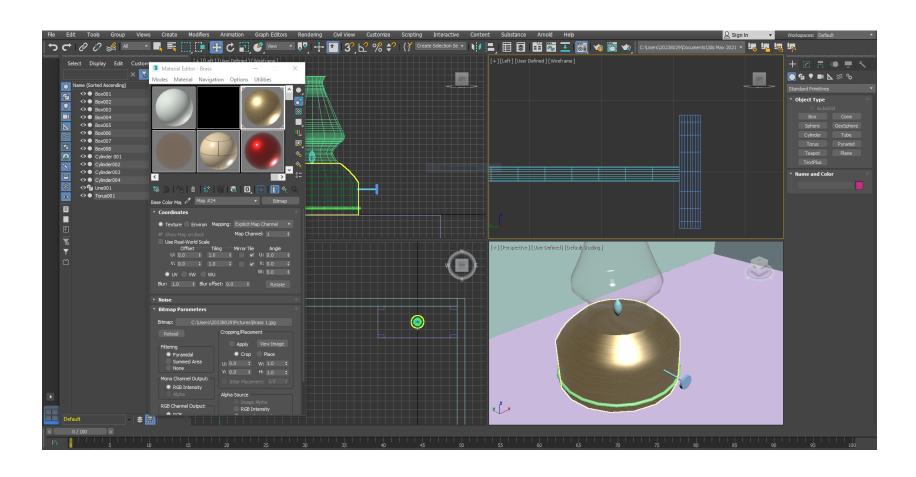

In this case, 3 images have been inserted, which recall different textures:

- Copper
- Concrete
- Madeira

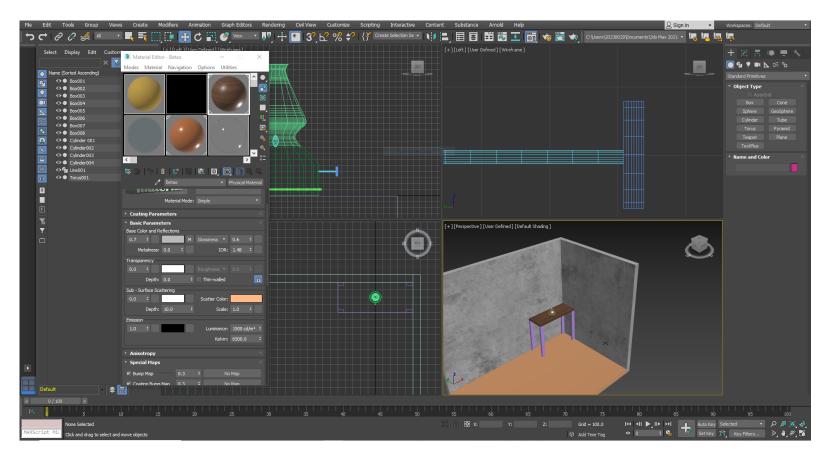

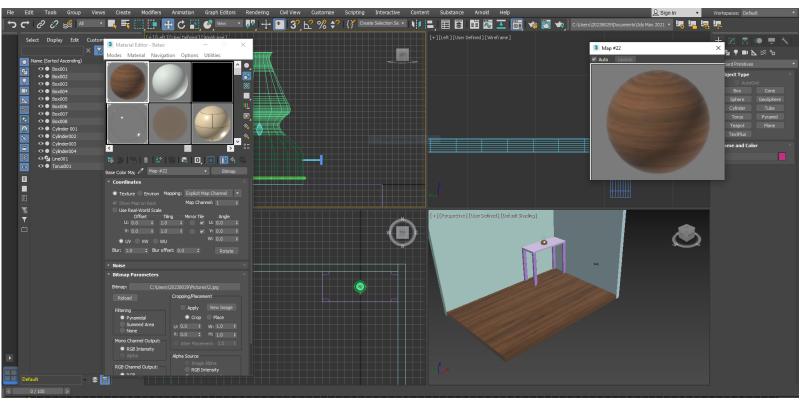

## ReDig

Final result of the design realized with the insertion of the chosen materials

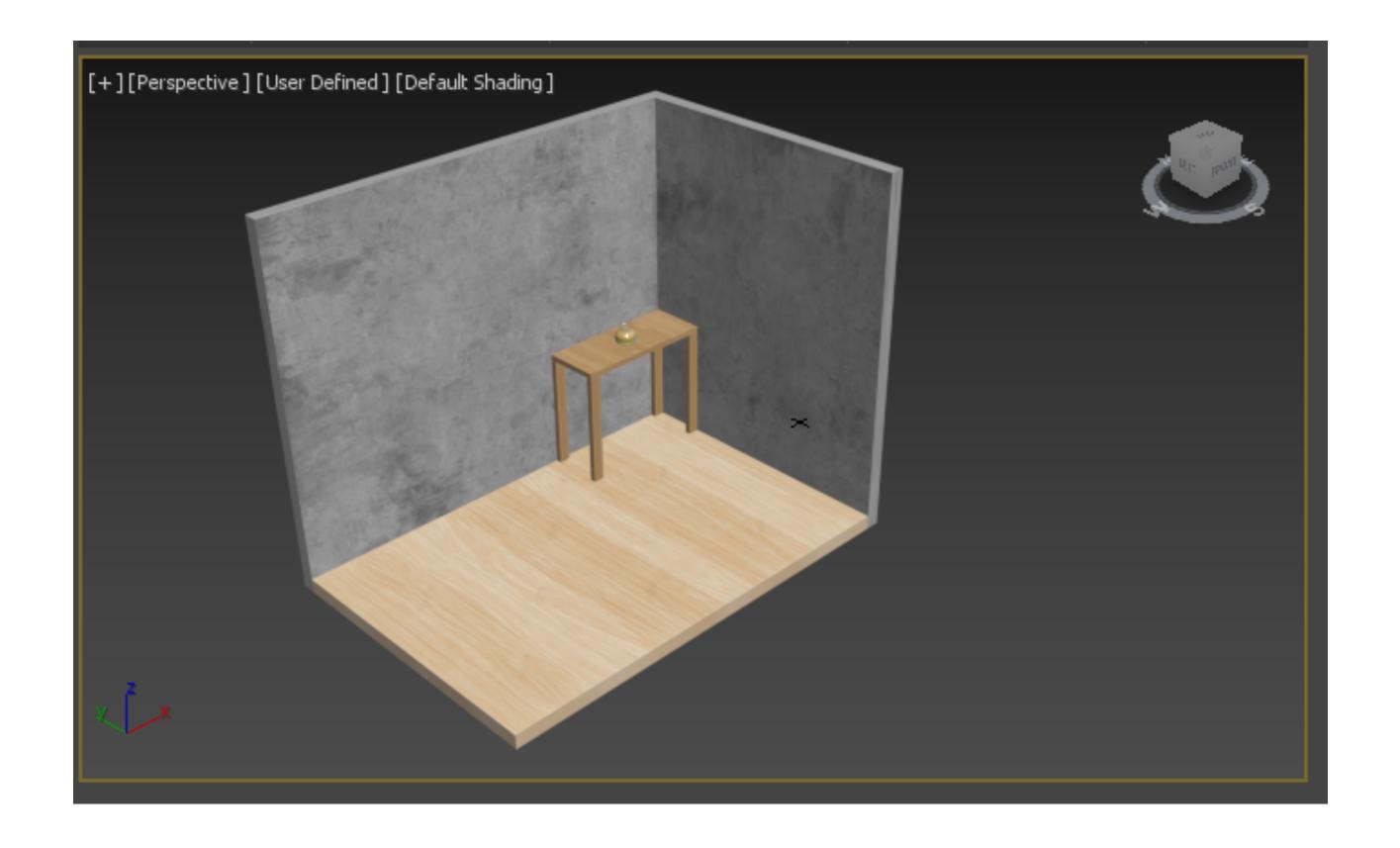

## ReDig

CONTINUAZIONE DELLA
REALIZZAZIONE 3D DELLA CASA
ANTONIO CARLOS SIZA

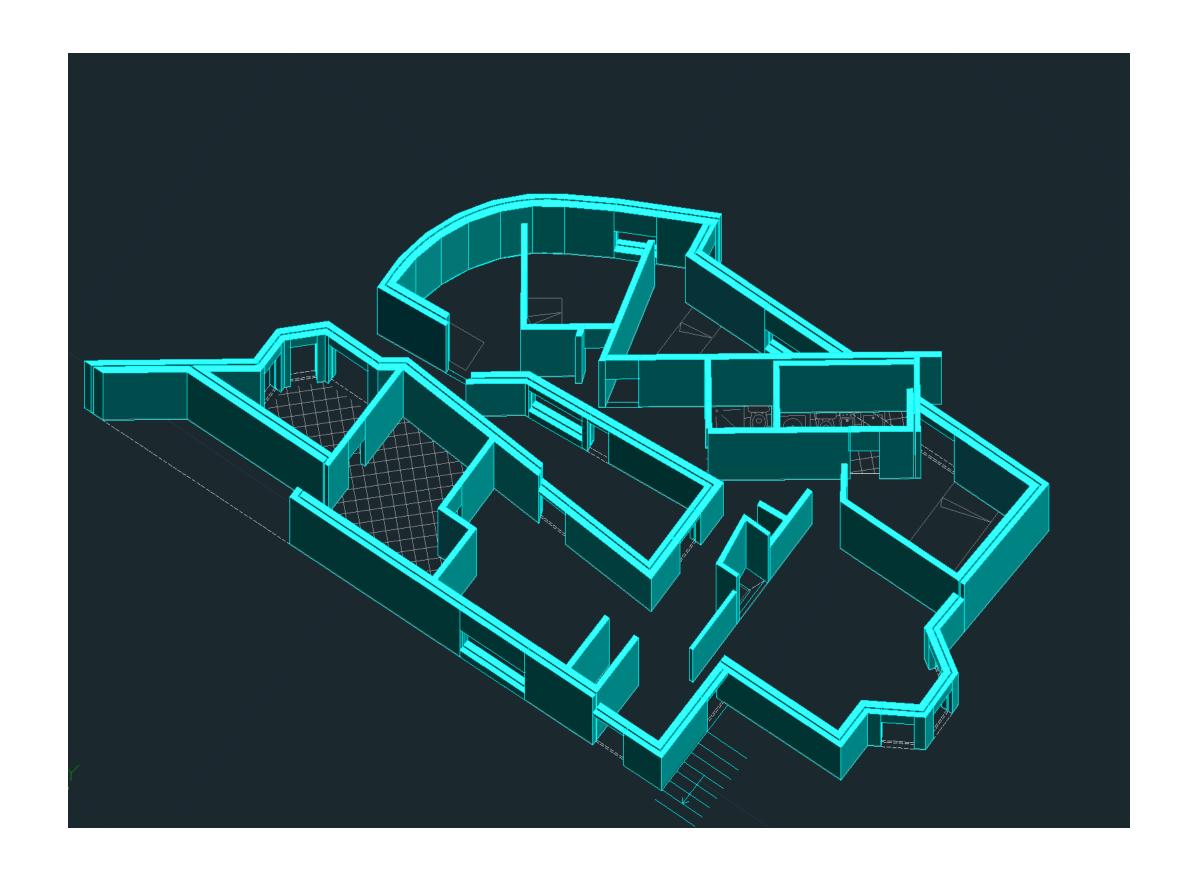

ReDig

Realization of tiles and furniture, then transfer to 3D Max

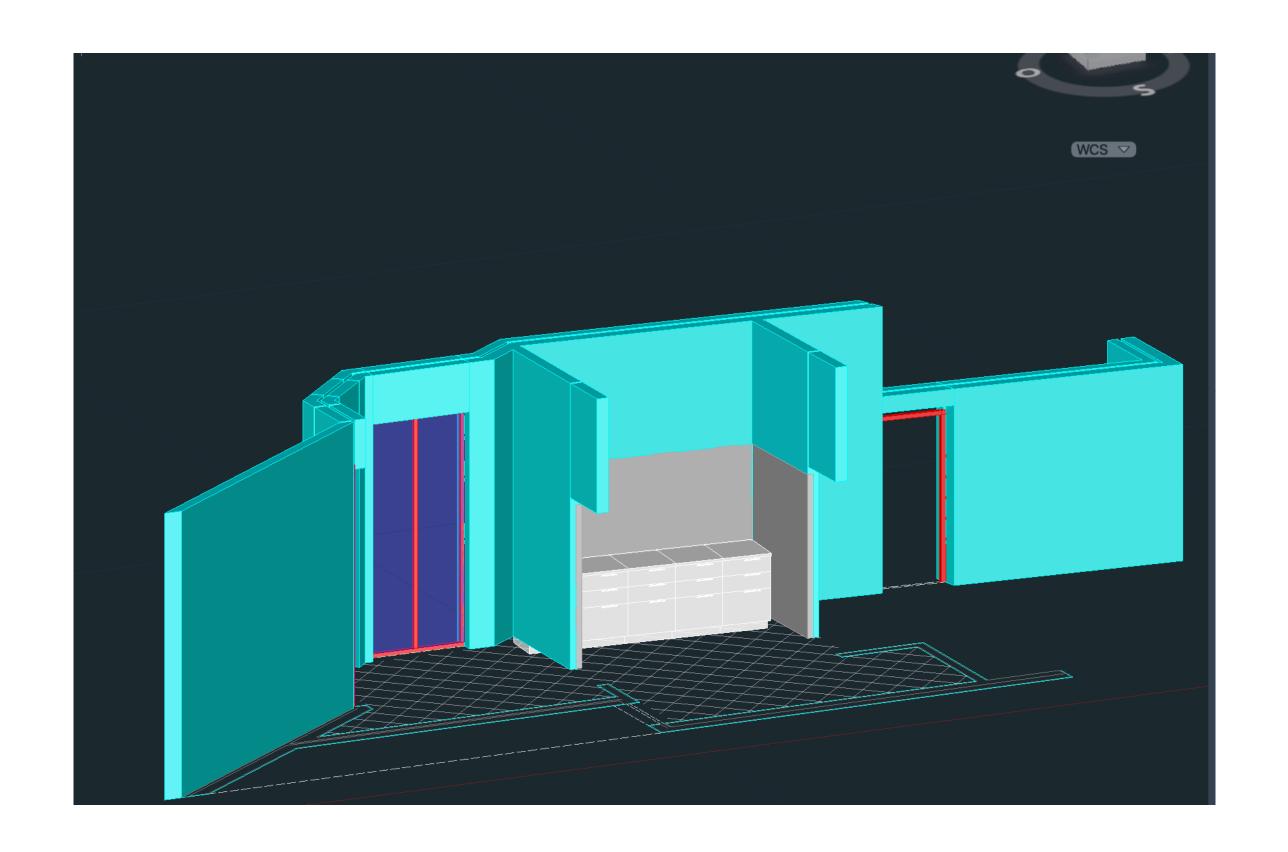

ReDig